# MANDARA利用マニュアル 1994.9

r\_'

99,9

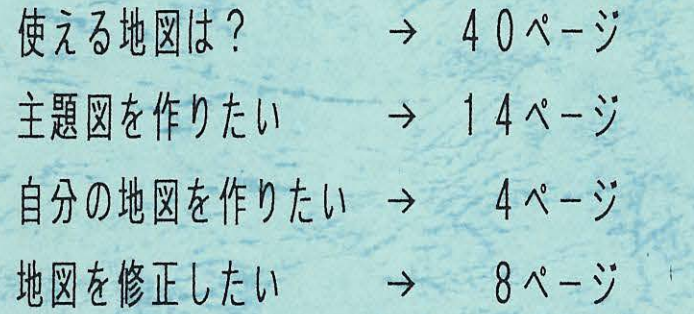

9•

谷 謙二 (名古屋大学文学部地理学教室•院)

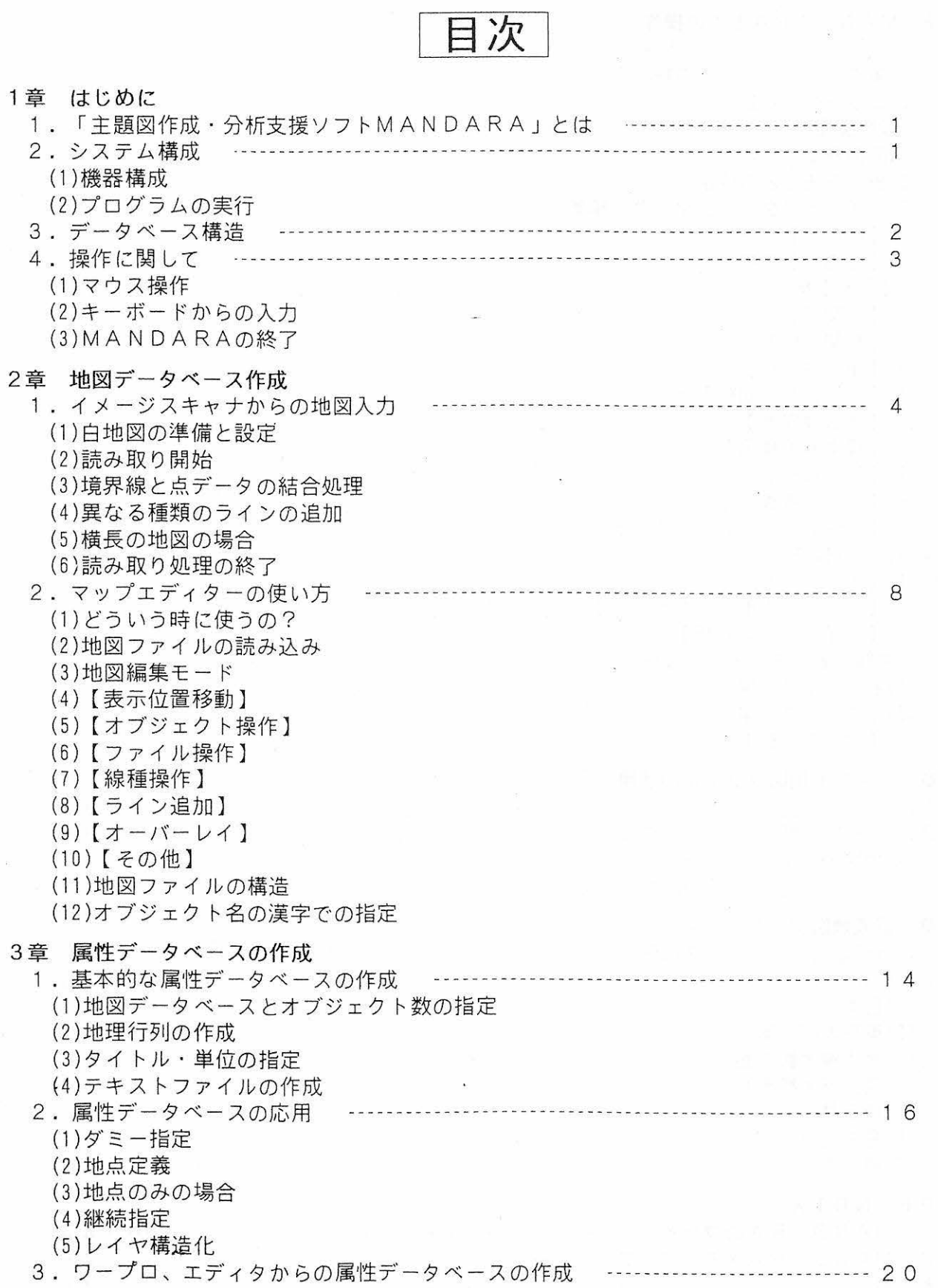

 $\tilde{\chi}$ 

 $\widetilde{\mathcal{L}}$ 

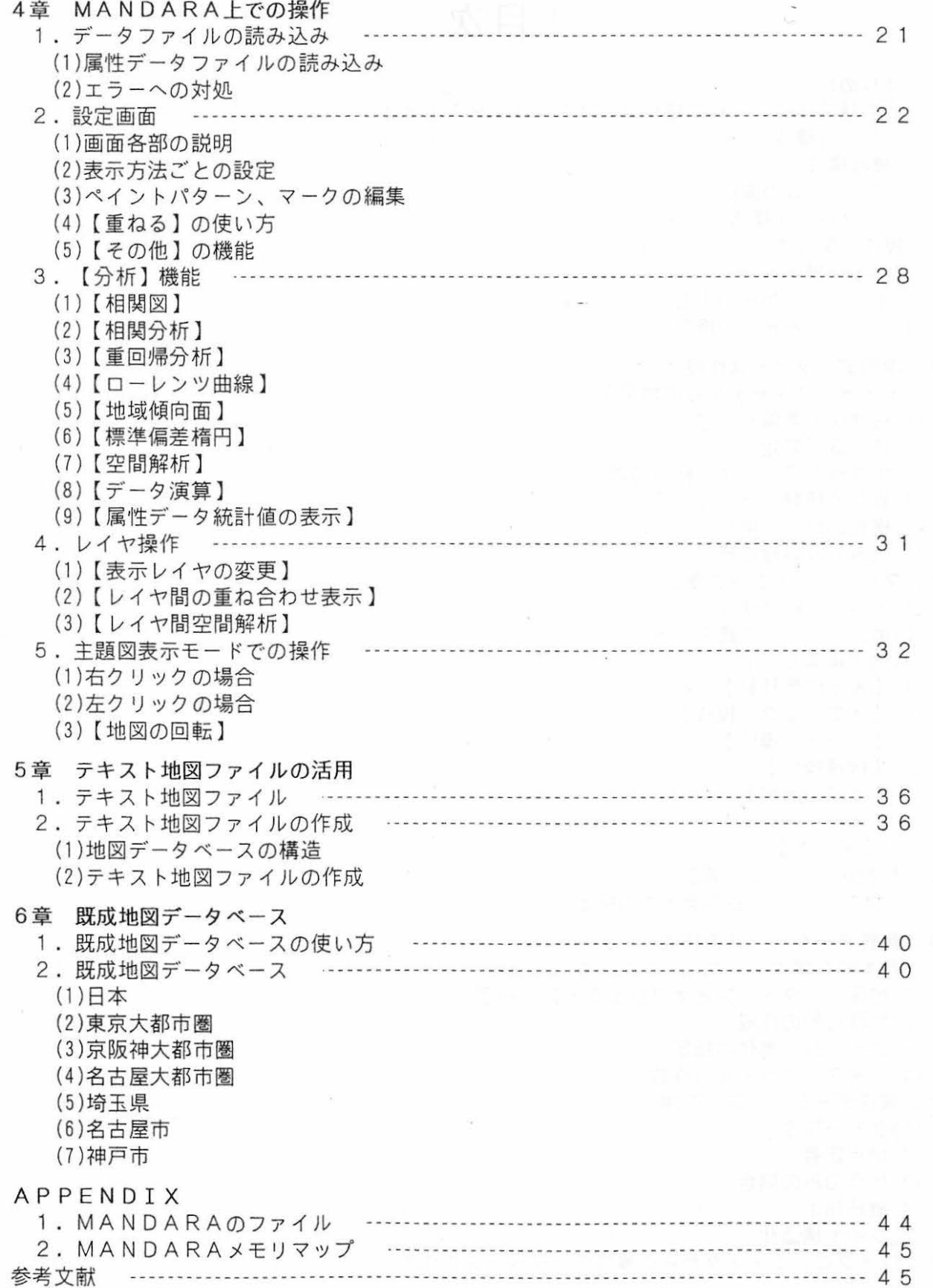

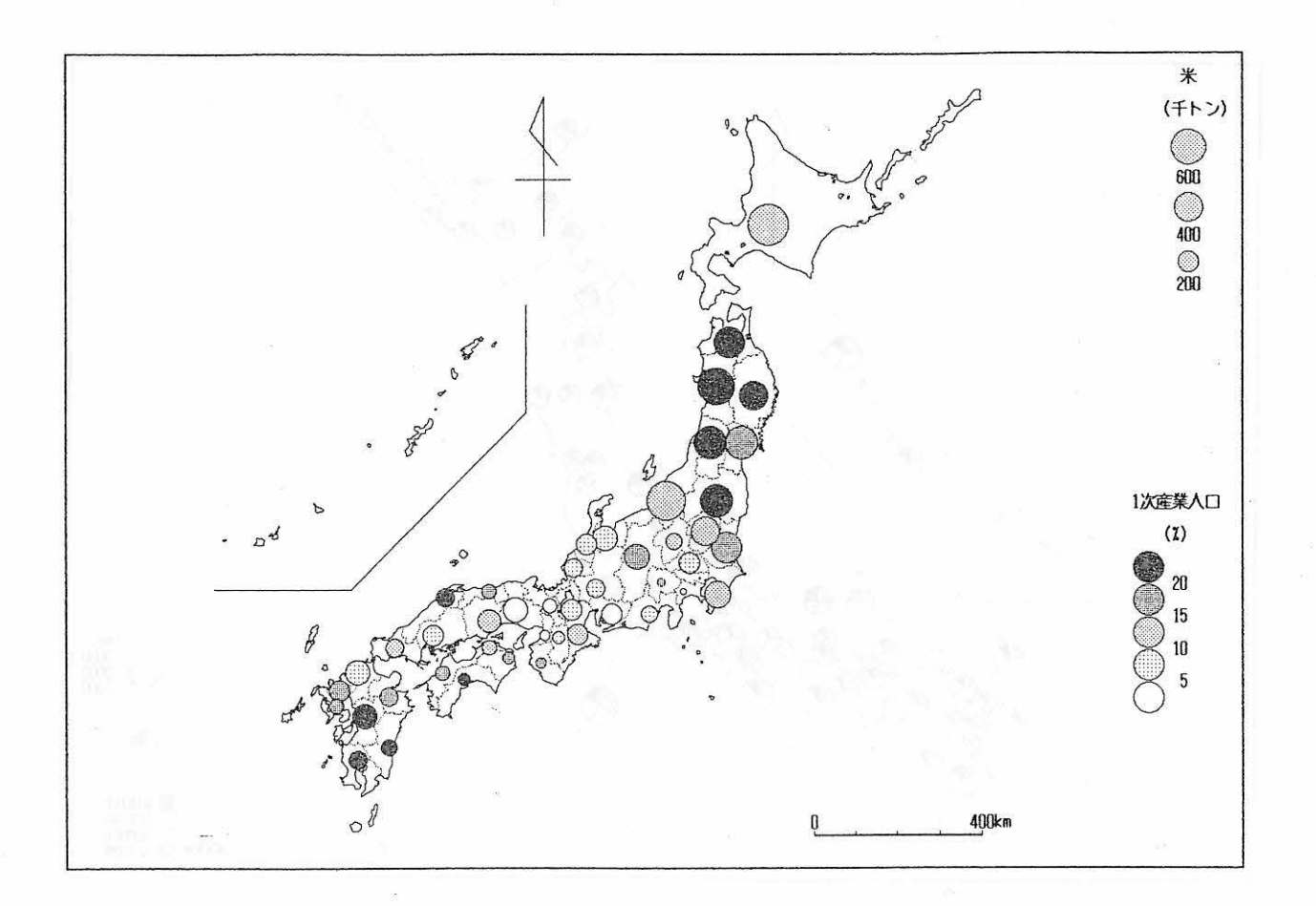

#### サンプル 1 都道府県別米生産量と 1次産業人口割合

地図ファイル:JAPAN

表示方法

データ項目「米」で【円•四角】で設定し、 【重ねる】で重ね合わせデータにセット、次いでデ ータ項目「 1次産業人口」を【ペイント)で設定し、表示した。

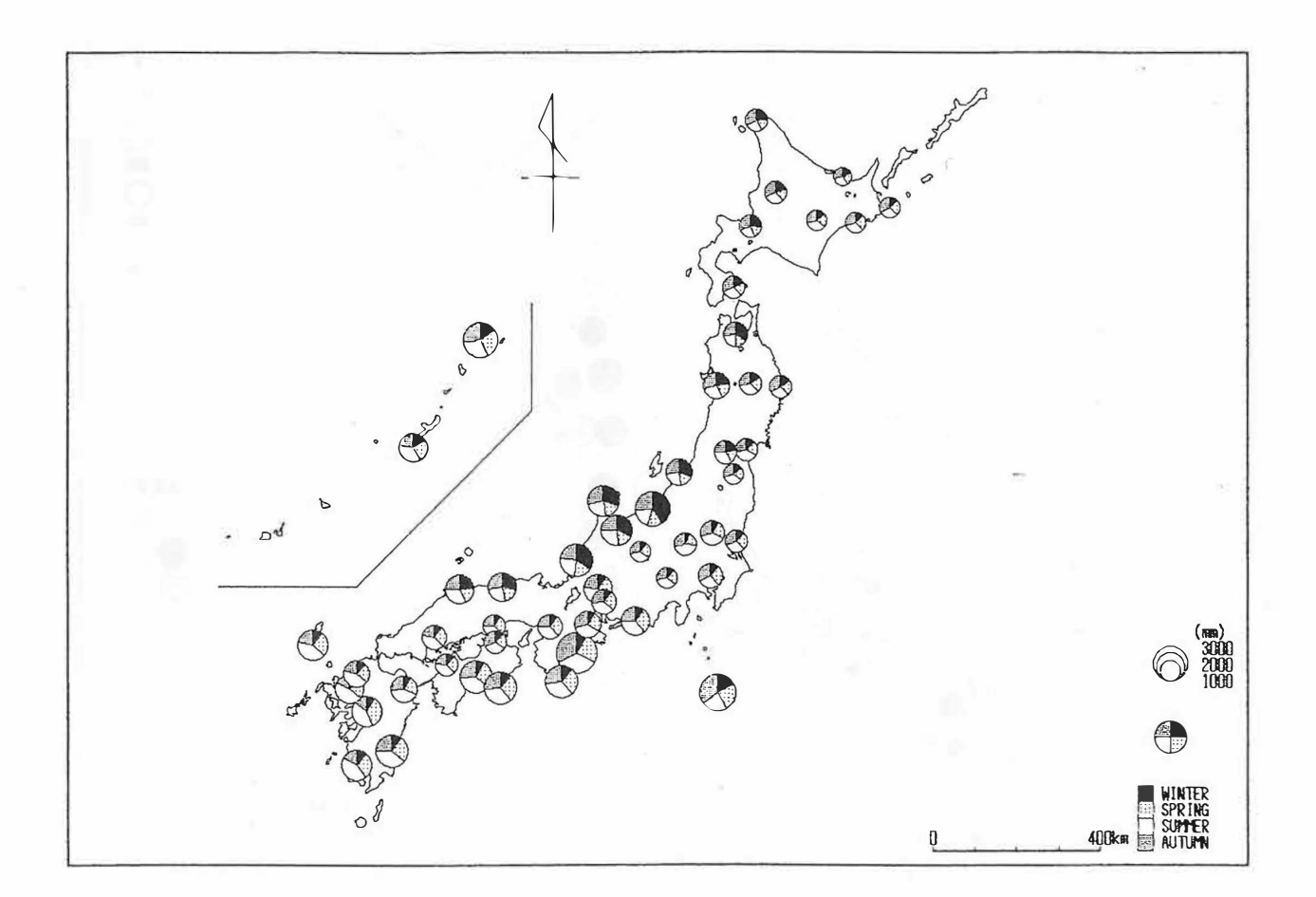

サンプル2 季節別降水量

地図ファイル:JAPAN

表示方法

まず属性データベースで地点定義を使って観測地点を定義しておく。 【円グラフ】で、 季節別降 水量の入ったデータ項目WINTER、 SPRING、 SUMMER、 AUTUMNを選択し、 円半径を[合計値による】に して表示した。 ダミー指定で全都道府県を指定し、 【線種】で海岸線と湖岸線のみを描かせた。

.

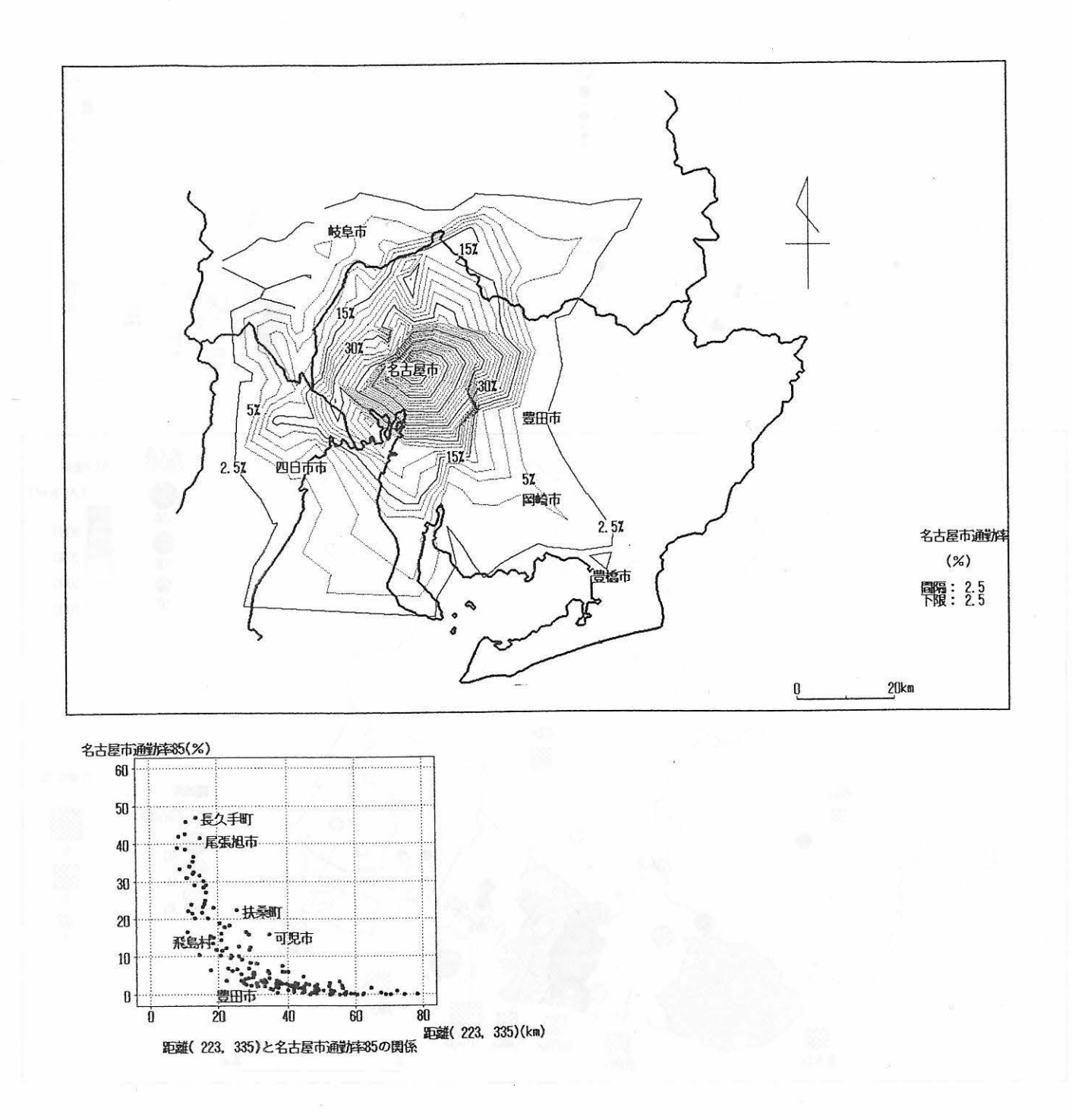

サンプル 3 名古屋市への通勤率

地図ファイル: CHUKYO

表示方法

【空間解析】 ボロノイ分割】を実行すると等値線が引けるようになる。 165のオブジェクトをボ ロノイ分割するのに必要な時間は、CPU80286、12MHzで約7時間。等値線の値は【文字入力】で記入 した。グラフは座標 (223,335)の地点(名古屋市役所)からの距離を (空間解析】 【特定座標と既 定座標間の距離測定]で測定し、 【相関図】で表示し たもの。

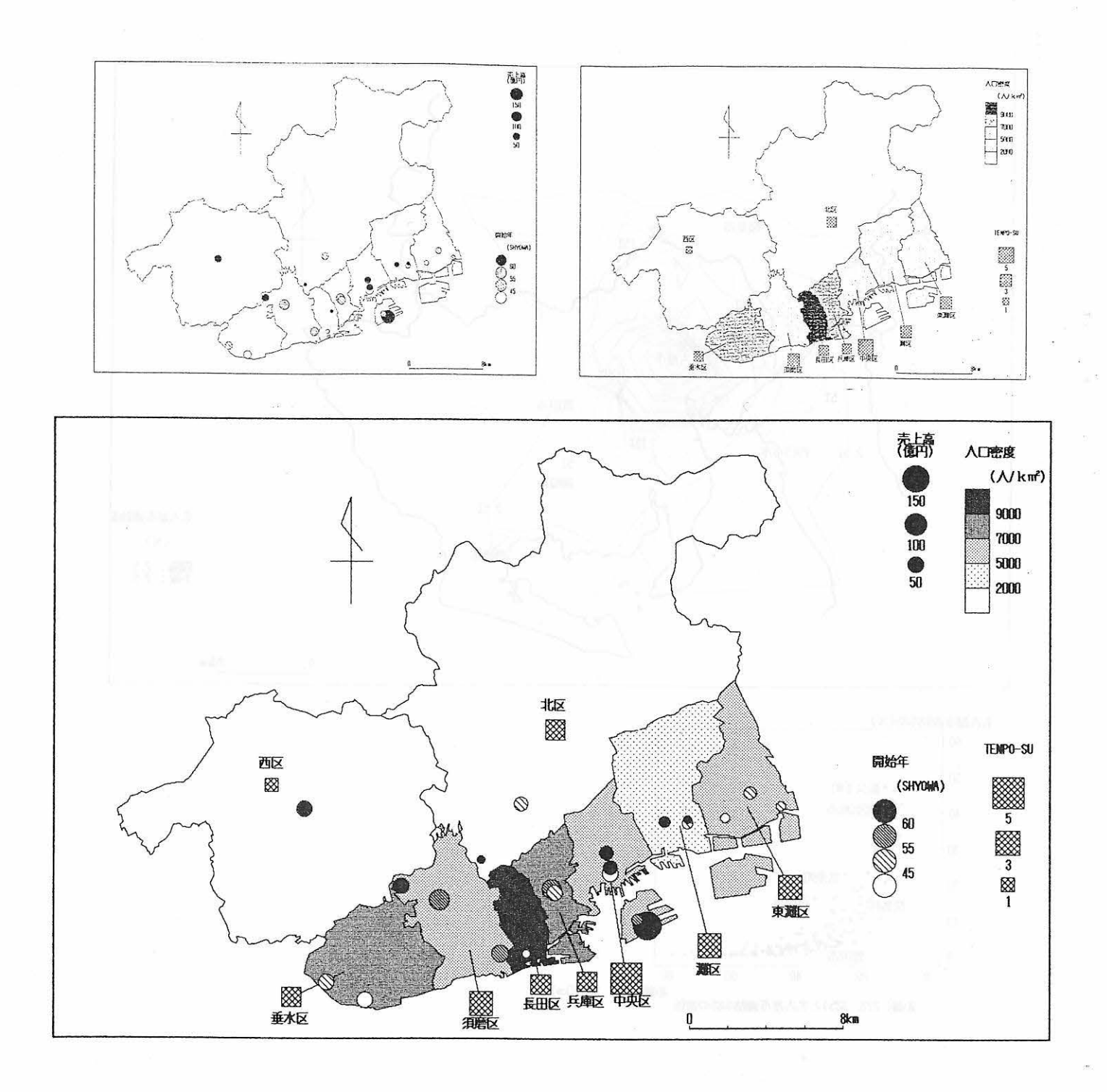

サンプル4 神戸市のあるスーパーの分析

#### 図ファイ ル: KOUBE

#### 表示方法

レイヤ構造を利用したサンプル。属性データベ ス中でスーパーの店舗を地点定義し、店舗のレ イヤと区別レイヤを作成する。左上の図は店舗ごとの売上高を円の大きさで示し、その内側を開店 年でハッチ分けしたものである。境界線はダミ 指定で行っている。右上の図は区ごとの人口密度 と、店舗数を示している。店舗数は【レスヤ操作】【地域に含まれる地点·地域データの取得】で 店舗レイヤから取得したものである。シンボル位置を【シンボル位置移動】で適切な位置に移動し、 区名を【地域名表示】で表示している。下の図は上の2つのレイヤの図を【レイヤ操作】【レイヤ 間の重ね合わせ表示】で区別レイヤ、店舗レイヤの順に選び、表示したものである。

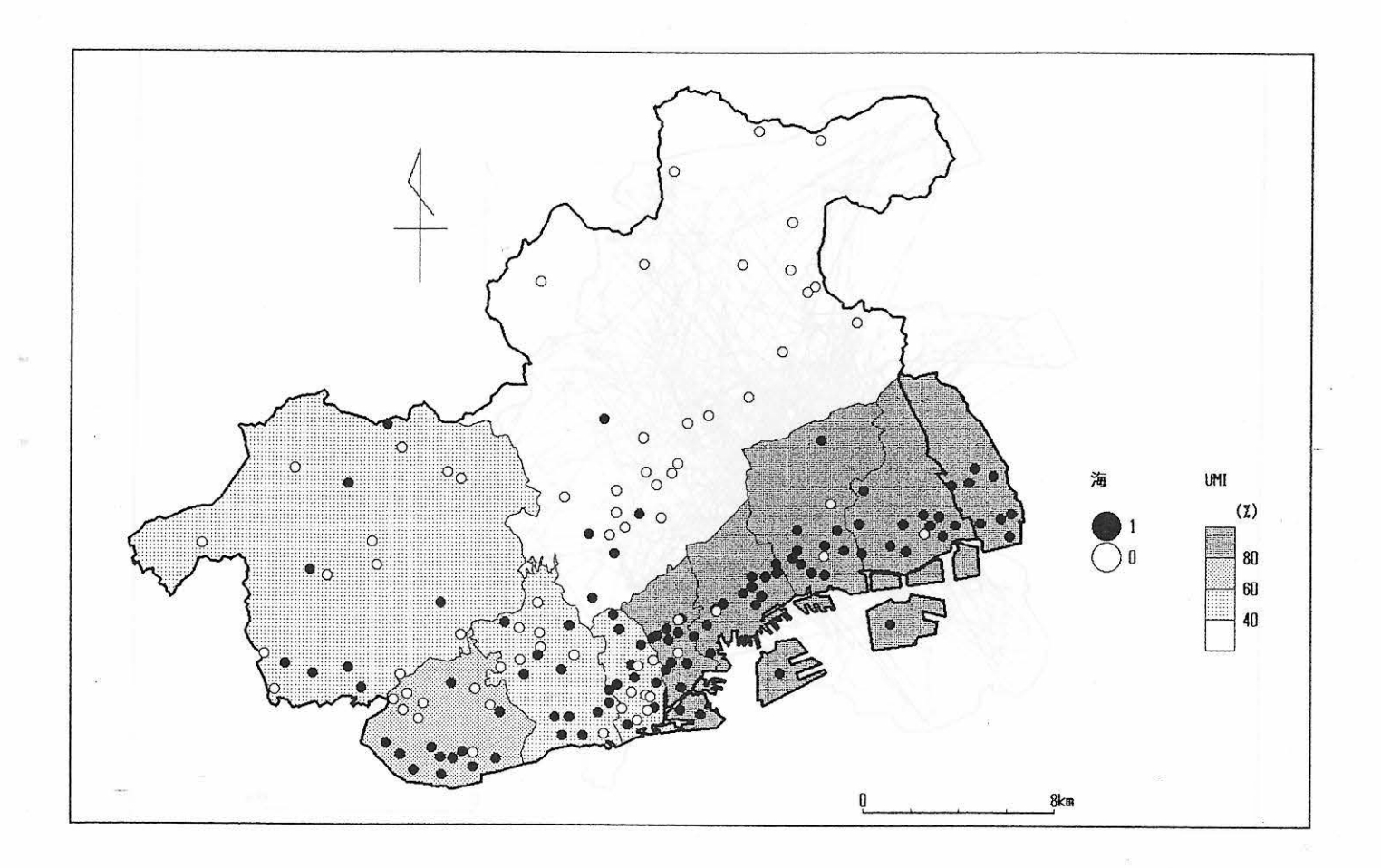

### サンプル5 校歌で「海」を歌った神戸、芦屋市の小学校 マンプル 5 校歌で「海」を歌った神戸、芦屋市の小学校

地図 ファ イル: KOUBE

 $\mathcal{Q} = \{ \mathcal{Q} \}$ 

表示方法

属性データベースでは、小学校を地点定義で定義し、その小学校のレイヤと市区別のレイヤを作 る。単位を「CAT」にして、「海」を歌っている場合1、そうでない場合 0 の名義尺度データとする。 MANDARA上で【レイヤ操作】【レイヤ間空間解析】【地域に含まれる地点·地域データの取 得】を用いて、区別に小学校数と、データ項目「海」の合計値を出すと、区別の「海」を歌ってい る割合を出すことができる。最後に【レイヤ操作】【レイヤ間の重ね合わせ表示】で市区レイヤ、 小学校レイヤの順に選び、表示した。

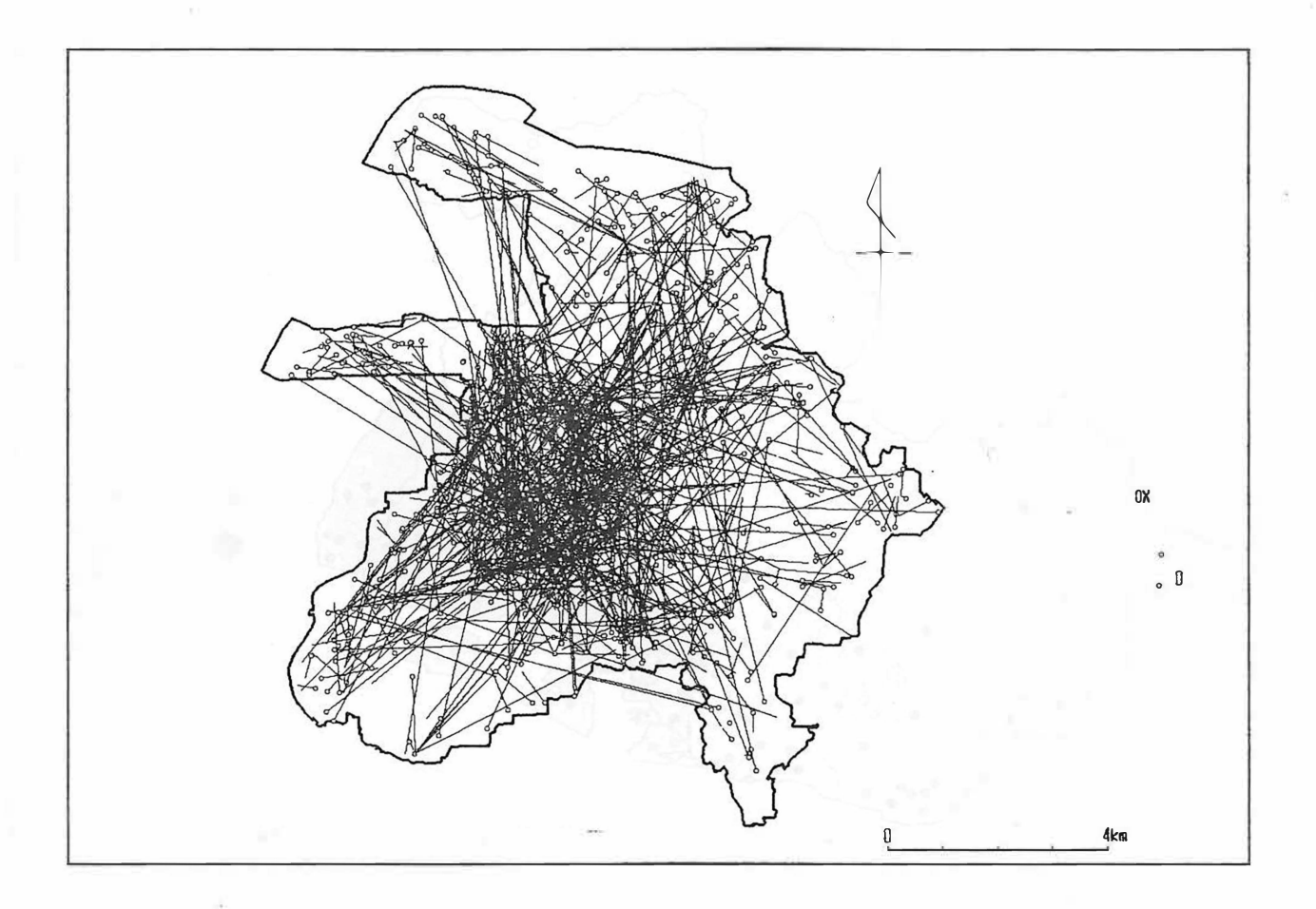

#### サンプル6 愛知県<sup>一</sup> 宮市での都市内人口移動

地図ファイル: ICHILAY

表示方法

都市内人口移動の発地と着地の XY 座標をオフジェクトごとにデータ項目として用意しておき、 【シンボル位置操作】でシンボル位置に着地座標、 既定座標に発地座標を設定する。 【記号】で表 示すると、このような発地と着地を線で結んだ図を表示することができる。境界線はダミー指定で ある。 また、 この状態で【空間解析】 【シンボル位置と既定座標間の距離測定)で移動距離を得る ことができる。ただし、発地と着地の座標を取得する方法が問題となる。

# 1章はじめに

### 1. 「主題図作成・分析支援ソフトMANDARA」とは

MANDARAは、地理学徒が作った地理学徒のためのツールです。地理学の研究のほとんどは その中で地図を使用します。そしてMANDARAは地図を用いるほとんどの研究で利用でき、十 分実用可能な地図出力が得られます。その特長には次のようなものがあります。

#### ①最小限のシステム構成

現在最も普及しているパソコン PC-9801(VM以降、メモリ 640KBYTE)上で動作し、ハードディスク は不要です。一枚のディスクにソフト本体と複数の地図データベースが入っています。出力はプリ ンタでPC-PR201、NM-9950、ESC/Pに対応しています。地図の作成はイメージスキャナ(PC-IN502)を 用いますが、手動デジタイザ(方眼紙による座標読み取り)でも可能です。なお、属性データベー スを作成するためのエディタ、ワープロ、表計算といったソフトも必要です。

#### ②地図データベース作成の簡便性

デジタイザで地図をコンピュータに入力するのはたいへんな作業ですが、 MANDARAではイ メージスキャナを用いることで短時間に地図データベースを作成することができ、地図の入力が面 倒でその後が続かないといったことはありません。イメージスキャナがない場合など、希望があれ ば、地図の作成を代行します。

#### ③操作の簡便さ

いったん地図データベ スを作成すれば、その地図を用いて様々な処理を行うことができます。 操作は全てマウスによるメニュー選択であり、面倒なコマンドを覚える必要はありません。 DOS などに詳しくなくても、表計算やワープロを使ったことがあれば、すぐに操作できるようになりま す。

#### ④多彩な地図表現

地理学では、ただ地図を表示するだけでなく、使用者の目的に応じて様々に加工されます。 M A NDARAではハッチ、円グラフ、棒グラフ、記号、等値線など多彩な表現が使用できます。また、 出力は単色でなされるので、実用的です。

#### ⑤分析機能の重視

いくつかの地理的な分析手法が使用できます。空間的分析では面積・周長計算、角度測定、距離 測定、ボロノイ分割など、また空間データと属性データ間の分析では標準偏差楕円、地域傾向面な ど、属性データの分析では相関図、回帰分析、重回帰分析、相関分析、ローレンツ曲線などが使用 できます。

### 2.システム翡賊

#### (1) 機器構成

MANDARAに必要な機器は以下の通りです。

本体: PC-9801シリーズ (VM以降、メモリ 640KBYTE)

プリンタ: PC-PR201、NM-9950、EPSON系ESC/P対応プリンタ

イメージスキャナ: PC-IN502

マウス (2ボタン)

0 S : MS-DOS

プログラムはMS-DOS版N88BASICコンパイラ上で動作し、インタプリタでは動作しません。

#### | (2)プログラムの実行 |

MANDARAは複数の処理プログラムが集まっているので、立ち上げ直後に出る初期メニュー から処理を選択することになります。また、ハードディスクにインストールする場合、日本語 FE Pなどが常駐しているとメモリが不足することがあるので、切り離してMANDARAを起動して 下さい。次のファイルを呼び出すことでにMS-DOSコマンドラインから直接実行することも可能です。

MANDARAの起動 ···· 「GIS」 スキャナ読み取り … 「GISVEC」 マップエディター・ ・・・ GISFCONV 初期メニューの起動 ・・..「 MANDARA

## 3.データベース構造

実際の作業に入る前に、データベースの説明を若干行いたいと思います。地理的情報は大きく分 けて地図情報と属性情報に分けられます。地図情報は行政境や海岸線などの空間的性質を座標とし て持っています。一方属性デ タはある領域や地点の人口、世帯数といったデータを指します。土 地利用などでは 1領域につき 1属性ということになりますが、一般的な人文地理的情報では一つの 領域に対して複数の属性データが与えられます。そのため、地図データベースと属性データベース は独立して作成し、主題図の作成する時点で両データベースの結合がなされます。データの流れは 図1-1のようになります。

![](_page_10_Figure_5.jpeg)

4. 操作に関して

|(1)マウス操作|

MANDARAは複数のプログラムから成っていますが、操作方法に関しては一定の決まりがあ ります。操作はほとんどマウスで行い、画面上の必要な部分に矢印を合わせ、左側のボタンをクリ ックすることでその機能を実行します。クリックすることが可能な箇所は、赤、または青の文字が 使われています。また、機能によってはウインドウ形式の選択となる場合があります。この場合も 左ボタンで選択します。

,2章 地図データベース作成

MANDARAでは「取り消し」に類するものは画面上に出てきませんが、右ボタンをクリック することで「取り消し」の機能となります。また、画面上に何も表示されない、何をしてよいか分 からない、といった場合も、右ボタンをクリックして下さい。

![](_page_11_Figure_4.jpeg)

#### 図1-2 メニューウインドウの例

#### | (2)キーボードからの入力 |

文字、数値を入力する場合はキーボ ード からの操作になります。入力する部分は文字が反転する ので、カーソルの左右やBS、DELキーなどを使って入力して下さい。ESCキーを押すと取り消しとな り、リタ→で確定します。複数の入力項目が並んでいる場合には、カーソルの↑ ↓で項目間を移動す ることもできます。キ ボードからの入力時はマウス操作は受け付けません。

#### <sup>1</sup>(3)MAN DARAの終了 <sup>I</sup>

MANDARAを終了する場合、いちいち「終了」コマンドを実行するのは面倒なので、 STOP ーを押せばいつでも終了し、 MS-DOSに戻ります。ただし、ディスクアクセス中は STOPキーを押さな いで下さい。また、ドライブの変更などをした場合には、「終了」を実行しなければ保存されない ので、注意して下さい。

キ、人物的部分で病因される場合、これは、これは別のシータである

# 2章 地図データベース作成

MANDARAで主題図を作成するには地図データと属性データが必要で、作成の順序としては 地図データベースが先になります。地図データベース作成の商単な流れを図 2-1に示します。地 図データベースはシステム本体と同じディレク リに作成するようにします。

![](_page_12_Figure_2.jpeg)

図2-1 地図データベース作成の流れ

これ以降、オブジェクトという言葉が頻繁に出て来ます。このオブジェクトという言葉は、対象 物という意味で、この場合、地理的対象物である地域や地点を含んだものを指しています。そのう ち、面的広がりを持つものを領域データ、持たないのものを点データとしています(図2-2)。 MANDARAでは線データに関する処理は特別に用意していないため、不完全な領域データと認 識されるのみで、交通網や河川網などを作成しても、表示するのみでネットワークとして認識され ません。

![](_page_12_Figure_5.jpeg)

#### 図2-2 オブジェクトの種類

### 1. イメージスキャナからの地図入力

地図データベースを作成する際に用いられる入力機器として、主にデジタイザとイメージスキャ ナが使用されるますが、現在のところ MANDARAではイメ ジスキャナのみをサポー してい ます。人文地理学で使用される地図の場合、面積などは既知のデータであることが多く、それほど 精度の高い地図を使用することは必ずしも多くありません。その場合、 メージスキャナからの取 り込みが圧倒的に労力、時間とも有利でしょう。

#### | (1)白地図の準備と設定 |

イメージスキャナ (PC-IN502) ら地図を入力する方法を説明しま す。イメージスキャナで読み込む 前に、まず B5サイズで対象地域 の白地図を作成します。一般的な 地図の場合、作成する白地図は、 境界線を示す地図と、オプジェク トの代表となる地点(役場など) を点で表した地図の二枚が必要で す(図2-3)。その際、線は多 少太めに描いてください。

白地図を作成したら読み取り作 業開始です。初期メニューで【ス 2-3 日地図の例 キャナ読み取り】をマウスで選択、

![](_page_13_Picture_3.jpeg)

またはMS-DOSから「GISVEC」と入力することで、読み取りプログラムが起動され、図2-5のよう な読み取りに関する各種設定を行う画面になります。マウスカーソルの矢印を画面上の青、または 赤色の文字上にあわせてクリックすると、その部分の数値または文字の入力モードになるので、キ ボードから入力して下さい。リターンで確定、 ESCキーで取り消し、 ↑ ↓で上下の項目に移動します。 各種設定の意味は次の通りです。

①距離単位 ·・ 地図を表示する際のスケールの単位を指定します。当初は km となっています。 ②地図上のスケール長・・ •白地図の上で特定の 地点間を mm単位で測ります。

③その実距離……②で測った2地点間の実際の距離を入力します。例えば、2.5万分の1の地図で は、②を 100mmとしたならば、③は2.5kmとなります。

④原稿左上読み取り位置X ④ ⑤原稿左上読み取り位置Y ⑥読み取り範囲横幅 6 ⑦読み取り範囲縦幅

※④⑤は 10mm以上が望ましい。

![](_page_13_Figure_10.jpeg)

⑧出カテキストファイル名・・・・イメ ージ スキャナから地図を 読み込むと、ライン、ポイントなどの座標をテキストファイ ルとして保存します。その際のファイル名を指定します。 ⑨読み取り線密度 ・・ 読み取り線密度は 90-240 本/インチの 中から選択します。密度が高いほど細い線まで読み込みま すが、④~⑦で設定した白地図の広さによって密度が制限 されます。一般には90で十分です。

⑩読み取りモード・..•読み取りモー ドには線モードと点モー ドがあります。線モードでは原稿上の黒い部分を線として 読み取り、点モードでは点として読み取ります。一般的に は、一つの地図ファイルを作るに際して、両方の読み取り 方法を用います。例えば、市町村境を線モードで読み取り、

![](_page_13_Picture_13.jpeg)

図2-5 読み取り設定例

つぎに市町村役場等の代表位置(シンボル位置)を点モー で読み込むといった場合です。

#### |(2)読み取り開始|

ここまでの設定ができたら、原稿をイメージスキャナにセットし、【読み取り開始】をクリック します。設定に誤りがなければイメージスキャナからの読み取りを始めます。ここからは読み取り モードによって異なります。

#### ①点モードの場合

「画像データ読み取り中」 縮退実行中」という表示が出て、最後に読み取ったポイン 数を表 示して、出カファイルに出力して終了します。原稿が汚れていた場合などはユーザーの意図より多 くのポイント数となることがあります。その場合、次節で説明するマップエディターで修正するか、 別の紙に描き直してもう一度読み取りを行って下さい。

#### ②線モードの場合

「画像データ読み取り中」 「細線化処理実 行中」の表示が出た後、編集モードになりま す。編集モードに入ると画面左に読み取った 地図が表示されるので、それを見て線が途切 れていたり、余分な線が入っていたり、から まっていたりする部分を探して下さい。地図 を移動させるには、右下の矢印をクリックし ます。図 2-6の例では、 0内の箇所にエラ があります(実際には0が表示されるわけ ではないので、ユーザーが自分で判断して下 さい)。修正したい部分を見つけたならば、 画面上でその部分をクリックして下さい。す ると、左側がその部分の拡大図となります( 図2-7)。拡大図の二重線の内側をマウス でクリックすると、その箇所の色が反転しま

![](_page_14_Figure_7.jpeg)

図2-6 編集モードの画面

す。修正したなら、右側の【現パターン確定】をクリックして下さい。

![](_page_14_Figure_10.jpeg)

![](_page_14_Figure_11.jpeg)

図2-8 エラーの表示 - - -

確定した時に図 2 - 8 のようなパターンですと、さらにシステムの読み込めないエラーとなり、 その箇所に白丸が表示されます。図 2-8のような場合は図 2-9のように一点で交差するように 修正して下さい。このように数ドット分修正 ても、全体としてみた地図はほとんど変化しません。 線が途切れている場合もエラーとなりますが、「端点はそのまま

ですか?」と聞いてくるので【はい】を選ぶとそのまま確定され ます。

ー通り見て、修正する部分が無いと判断したら 【編集完了】 をクリックして下さい。画面は消去され、 「ベクトル変換実行中」 と表示されます。ここで、図 2-8のようなエラーが見つかった 場合には「強制修正モード」に入ります。修正方法は編集モード と同様です。ベクトル変換が終了すると指定したファイルに座標 等のデータがテキストファイルとして出力されます。

①②とも 、ファイルにデータを出力したら最初の設定画面に戻 ります。

![](_page_15_Picture_3.jpeg)

図2-9 エラーの修正例

#### |(3)境界線と点データの結合処理 |

次に、白地図を境界線と代表地点(シンボル位置)の 2枚用意している場合を説明します。どち らから読み取りを始めても構いませんが、まず境界線データから読むことにします。まず各種設定 を行って(線モード】で読み込みます。 (1)(2)の手続きに従って指定したファイルに出力すると設 定画面に戻ります。そして、原稿を入れかえて、読み取りモードを【点モード】にします。その他 の設定はそのままにしておいて下さい。 【読み取り開始】をク リック すると、 「追加保存ですか?」 と聞いてくるので【はい)をクリックして下さい。あとは (2)①と同様です。それぞれの点には X Y 座標値がオブジェクト名として与えられます。こうして作成した場合、次節のマップエディターで 【オブジェクト操作】 (点データに対する境界線自動設定】を用いてシン ボル位置に対する境界線 を自動で設定することが出来ます。

#### | (4)異なる種類のラインの追加 |

これまで線のことは「境界線」と書いてきましたが、線は境界線だけ限りません。例えば、鉄道 や高速道路なども行政界と重ねて表示したい時も多いと思います。しかし、一枚の白地図に複数の 異なる線を引いた場合には、システム側で全て同じ線種として処理してしまいます。その場合には、 別々の原稿に同縮尺で必要な白地図を描き、 (線モード で次々に追加保存していきます。その場 合、線種名は「BOUNDARYA,B,C····」と登録されます。ただし、海岸線と行政界など、完全に結接点を 共有している線などは同一の原稿に描く必要があります。その場合、次節で説明するマップエディ 夕\_で線種を指定することになります。

#### | (5)横長の地図の場合 |

横に長い地図はイメージスキャナに対して上向きにすると左右がはみ出てしまいます。その場合、 横向きにして読み取り作業を行い、次のマップエディターの段階で【地図の回転 】を行ってくださ  $l_{0}$ 

#### |(6)読み取り処理の終了|

イメージスキャナを用いた処理が終了したなら、設定画面で【読み取り終了】を選択して下さい。 しかし、これだけで地図データベースが完成したわけではなく、オブジェクトの認識、オブジェク ト名の入力、方位の設定などの作業が残されています。これらの作業を行うのが次のマップエディ ターです。

### 2.マップエディターの使い方

#### <sup>1</sup>(1)どういう時に使うの? <sup>I</sup>

マップエディターは、前節でイメージスキャナから読み込んだデータを様々に加工した後、最終 的な地図データベースとして完成させるものです。したがって、スキャナで読み取りを行った後に は必ずマップエディターを使用します。また、一度完成した地図データベースを修正したり、二つ の地図データベースを結合させたりする場合にも使用します。なお、地図ファイルには「テキスト 地図ファイル」と「地図ファイル」の2種類ありますが、実際に属性データベースと結合させるの は「地図ファイル」の方で、 「テキスト地図ファイル」は地図データベースの内部数値をテキスト ファイル化したもので、内容をエディタなどで見ることができますが、属性データベースと結合さ せることはできません。

スキャナから読み取った直後はテキスト地図ファイルのみが作成されるので、このマップエディ ターを使って地図ファイルに変換しなければなりません。

#### | (2)地図ファイルの読み込み |

マップエディターを起動すると、すぐにメニューが表示されます。ここで右クリックすると終了 します。

【テキスト地図ファイル読み込み】

【地図ファイル読み込み】

スキャナで読み取った直後は、【テキスト地図ファイル読み込み】を選択します。このファイル はテキストファイルですので、市販エディタなどで内容を見ることができますが、属性データと結 合することはできません。また、一度編集して地図ファイル形式で保存した地図に対しては【地図 ファイル読み込み】を選びます。

どちらを選んでも、ファイル選択の画面になります。ファイル 覧が出るので、編集する地図フ ァイルを選択して下さい。ドライブなどを変更したい場合は、右クリックで変更メニュ が出ます ファイルを選択すると「読み込み中」の表示が出て、地図編集モードに移ります。

【地図ファイル情報表示】

選択した地図ファイルに関する各種情報を表示します。

【オブジェクト数】登録したオブジェクト数。

オアシ''IクトSTAC)オプジェクトに関する属性を記憶するメモリ使用量。

(ライン数】ラインの数です。

(ポイント数】ラインに含まれるポイントの数です(点データの数ではありません)。 ※これらの数値の右側のMAXの値は、既定最大値です。既定最大値を越える箇所がある場合

告が出ます。

【スケール値】スキャナ読み取りの際に自動的に決められます。

【スケール単位】スケールの単位です。

線種数】線種の数です。

【地図ファイルの結合】

2つの地図ファイルを結合します。2つの地図ファイルは【スケール値】が等しくなければなり ません 結合後のファイル名を入力すると新しい地図ファイルが作成されます。

【既定最大値の変更】

ポイント数、ライン数、オブジェクト数、オブジェクトSTACに対して、その最大値を指定します。地図フ ァイル(テキストも含む)がこの最大値を越える場合は読み込めないため、ここで修正して下さい。 また、編集中にオーバーレイやライン分割、ポイント挿入などの処理を行うと読み込み時には既定 最大値内に収まっていたものが、入り切らなくなることがあるので そうした操作を行う場合には 実際の値よりも既定最大値を大きく設定して下さい。

#### (3)地図編集モード

ここがマップエディターの中心となる部分です。まず画面に読み込んだ地図がスケールとともに 表示され、方位を表示する位置は「 C」で示されています。画面右上にはマウスカーソルの座標が 示されています(図2-10)。MANDARAの座標系は直行座標系で、 Y軸は下の方が大きく、 数学で使う Y座標の方向と逆になっています。

![](_page_17_Figure_2.jpeg)

図2-10 読み込み直後の画面

この画面には何もメニューが表示されていませんが、左右ボタン麿クリックすることで現れます。

#### ①左クリックの場合

画面上で左クリックすると、矢印の位置がライン付近ならば、そのラインの番号、線種、ライン 中のポイント数とともにメニューが現れます。

【ポイント移動】指定したラインの中のポイントを移動します。選んだポイントがラインの端だ った場合、移動後のポイントを指定すると 、最も近いラインの端点と重ねられます。 【ポイント挿入】指定したラインの中にポイントを挿入します。 【ポイント削除】指定したラインの中のポイントを削除します。 【線種変更】指定したラインの線種を変更します。 【ライン分割】指定 したラインをあるポ イントで二つに分割します。 ライン削除 )指定したラインを削除 します。

②右クリックの場合

右クリックした場合、矢印の位置にかかわらずメニューが出ます。エディターの中心となる処理 をここで行います。

【表示位置移動】 →(4)  $[17"$   $\circ$   $\cdot$   $\cdot$   $\cdot$   $\uparrow$   $\downarrow$   $\uparrow$   $\uparrow$   $[7771 \times 10^{14} \times 10^{14}]$   $\rightarrow$  (6) 【線種操作】 →(7) 【ライン追加】 →(8)  $[\n \pi - \text{N} - \text{L} \times \text{L}] \rightarrow (9)$ 【描き直し】・・・ •画面にノイズが入った場合など、もう 一度描き直します。  $7 \times \mathcal{O}$ 他】  $\rightarrow$ (10)

#### 1 (4)【表示位晋移動】 <sup>I</sup>

画面上に表示する地図の範囲を変更します。画面右上に縮小し た地図が表示され、赤枠の中が現在の表示位置です(図2-11)。 この地図の上をクリックすることで、表示位置が変更されます。 赤枠自体の大きさは、縮小地図の下の網のかかった長方形上をク リックすることで変更します。位置、範囲を決めたら、 【表示】 をクリックします。

 $\frac{1}{10}$  (5) 【オブジェクト操作】]<br>スキャナから読み取った段階では、地図は線の集合体でしかあ りません。そこで、ユーザーの必要とするオブジェクトを作成す るのがこの部分です。スキャナから読み取る際に、シンボル位置 を点データとして読んだ場合、【その他】【設定一覧】でオブジ ェクト数を確認して下さい。もしオブジェクト数(この場合はま

![](_page_18_Figure_4.jpeg)

だシンボル位置のみの点データ)が実際より多い場合、ノイズが 図2-11 表示位置移動

入っているので【その他】【全シンボル位置表示】【オブジェクト番号表示】でシンボル位置とオブジェ **外番号を表示させ、その位置を確認し、【オブジェクト操作】【削除】で不要な点データを削除し** て下さい。そして【点データに対する境界線自動設定】を選ぶと、全ての点データに対して自動的 にシンボル位置を囲むように境界線が設定されます。その後、 【修正)を選択し、オブジェクト名 の変更を行ったり、飛地の処理などを行います。

#### ① [新規作成】

新規にオブジェクトを作成するものです。選択するとオブジェクト名の入力になります。このオ プジェク 名が属性データベ スとの結合する際に使われます。例えば、ここでオブジェクト名を 「東京都」と指定すると、属性データベースから呼び出す際も「東京都」の名称を使うことになり ます。リタ ンで確定すると次のようなメニューが出ます。

- 登録する】設定した新規オプジェクトを登録します。
- 【登録しない】登録せずに元のメニューに戻ります。
- 表示位置移動】 (4)と同じ
- シンボル位置設定】そのオブジェクトの 心となる座標(重心、役所など)を設定します。 主題図で円などを表示する際にはこの位置に表示されます。
- 【ペイント座標設定】オブジェクトが含む領域が一つだけでなく、島などの飛地がある場合、 シンボル位置の他に飛地の中心にもこのペイン 座標を設定します。ただし、次のペイント 方法設定によってはこのペ ント座標を設定する必要はありません。
- ペイント方法設定】主題図で色分けを行う場合のペイン 方法を決めます。境界ペントと多 角形ペイントの 2種類あり、初期値は境界ペイントとなっています 複雑なオブジェクトや、 飛地のあるオブジェクトでは、多角形ペイントを指定すると塗り残しがありません。多角形 ペイン の場合はペイント座標を設定する必要はありません。
- 【オブジェクト名変更】オブジェクト名を変更します。
- 【境界自動設定】シンボル位置を囲むように境界線を自動的に設定します。したがってシンボ ル位置を指定した後に行います。設定された境界線は赤色になります。
- ※ユーザーによる境界線の設定
	- 境界線は自動設定だけでなく、ユーザー自身でも行えます。その場合、上のメニューが出て いる時に右クリックしてください。すると、画面右上に「ライン選択 と表示され、オブジェ クト名とそのオブジェクトが現在境界線としているラインの数が表示されます。この状態で必 要なラインを左クリックで選択していきます。間違えたときはもう一度そのライン上をクリッ クして下さい。また、短いラインを選択する場合は【表示位置移動】でその部分を拡大して下 さい。

※点データの場合

もともと気象観測地点などの点データの場合は、シンボル位置の設定のみで登録します。 ※必要なもの

上記のうち、必ず設定する必要のあるものは、 (シンボル位置】のみです。

②【修正】

【新規作成】で既に作成されたオブジェクトを修正します。最初に修正対象を選択した後は、 【新規作成】と同様です。

#### ③【削除】

オブジェク を削除します。

#### ④【結合】

複数のオブジェクトを結合して新しいオブジェクトを作成します。この機能は、愛知県、岐阜県、 三重県を結合させて東海地方を作ったりする場合などに有効です。結合するオブジェクトを選択し て、結合後のオブジェクト名を入力します。選択したオブジェクトのうち最初のものが表示されて いますが、これを消して新規のオブジェクト名を指定します。結合後のオブジェクトのシンボル位 置は、選択したオブジェクトのシンボル位置の重心となりますが、すぐに【修正】のモードに入る ので、適切な位置に変更して下さい。

#### ⑤【点データに対する境界線自動設定】

全ての点データに関して、そのシンボル位置を囲むように境界線を自動的に設定します。領域が 閉じていなかったり、境界線が一本のみという場合は設定されないので、②【修正】で手動で設定 して下さい。また、表示されているラインに行政界や鉄道、道路などが混在している場合、 (7) 【線種操作】 【編集対象線種の変更)を行って、必要な線種だけを表示させて下さい。

#### 1 (6)【ファイル操作】 <sup>I</sup>

ここでは、ファイルに関する操作を行います。

【読み込み画面に戻る】現在編集中の地図を保存せずに、最初の画面に戻ります。

【テキスト地図ファイル形式で保存】編集中の地図データをテキスト地図ファイル形式で保存し ます。次にそのファイルを読み込むときは、 テキスト地図ファイル」として読み込みます。 【地図ファイル形式で保存】地図ファイルとして保存します。この形式で保存しなければ、属性 タと結合させることができません。

#### | 7)【線種操作] I

#### ①【編集対象線種の変更】

編集対象となる線種を変更します。線種の中に、 DID境界と行政界、鉄道などが混在している場合、 オブジェクトの設定等で不都合が生じるため、ここで対象とする線種を限定します。図 2-12は名 古屋市の地図に対し、編集対象線種を左から行政界、私鉄、行政界+私鉄をそれぞれ選んだもので す。

#### ②【線種の変更】

行政界と海岸線、市町村界と区界のように、スキャナで同時に読み込んだために同一の線種とな っているものを分けるときに使います。 「指定する線種」を選ぶと、現在のその線種の部分が赤色 で表示されるので、さらにこの線種にしたいラインを選択していきます。

#### ③【線種名の変更・追加】

スキャナから読み込んだ段階では、線種名は「 BOUNDARYA,B,C・ ・ ・」となっているので、ここで適 切な線種名に変更します。↑ ↓キーで選択して下さい。最下段に書き込むと、新規の線種となりま す。

![](_page_20_Figure_0.jpeg)

図2-12 編集対象線種の例

#### | (8)【ライン追加】|

新規にラインを追加します。 まず、どの線種のラインにするかを選びます。 すると、 画面右上に 「ライン追加 位置指定」と出るので、描きたい部分で左クリックしていきます。 右クリックで次 のメニューが出ます。

【表示位置移動】(4)と同じです。

( <sup>一</sup> つ前の点に戻る】位置を間違えた場合はここを選択します。

【登録】現在の入力したラインの状態で登録します。

【最終地点の指定】領域デ <sup>ー</sup> タを作成する場合、 領域が閉じている必要がありますが、マウスで 完全にポイントを重ねて指定するのは困難です。 そこで、ここを選択してから最終地点を指定 すると、最も近いポイントに重なって最終ポイントが設定され、登録されます。

【取り消し ・ 登録中止】作業を中止します。

#### | (9)【オーバーレイ】|

二つの線種に対し、重ね合わせ処理を行います。 重ね合わせ処理とは、二つの線種のラインが交 差している場合、その交点でそれぞれのラインを分割することを言います。 この処理は、行政区画 と山麓線を重ね合わせ、可住地面積を算出したりする場合などに有効でしょう。 この処理を行う前 に、(7)①(線種操作】【編集対象線種の変更】で編集対象線種を2つにしなければなりません。

|(10)【その他】|

#### ①【設定<sup>一</sup> 覧】

現在の状態を表示します。

#### ②【結接点を共有しないラインの検索】

領域データを形成するためには境界線が閉じていなければなりません。しかし、【ライン追加】 やラインの位置を移動したりすると、ラインの結接点(ラインとラインの共有しているポイント) がずれ、結接点を共有しない部分ができることがあります。 ここでの処理を実行すると結接点を共 有しないラインが赤色で表示されるので、必要ならばそのラインを修正して下さい。

#### ③【全シンボル位置の表示】

登録されているオブジェクトのシンボル位置を表示します。 位置のみ表示するか、そのオブジェ クト名を表示するか、オブジェクト番号を表示するかを選択します。

#### ④【ラインの使用回数の表示】

ラインがオブジェクトによって使用されている回数を表示します。 多くのラインは隣合うオブジ ェクトに共有されているため、 2回使用されます。 回数は次の色で表されます。

0回:黒 1回:青 2回:赤 3回:紫 4回:緑 5回:水色 6回以上:黄色

⑤【地図・方位の回転】

地図または方位の回転を行います。 【回転角度】の右側の数 値上を左クリックすると左に回転し、右クリックすると右に回 転します (図 2-13) 。 ろんじょう うんしょう うんしょう うんしょう うんしょう

⑥【方位位置移動 方位を表示する位置を指定します。

⑦【面積・周長計測】

登録されているオブジェクトの面積、および周長を表示しま す。出力先に画面、プリンタ、ファイルが選択できます。ファ イルの場合は出カファイル名を指定します。

使用するプリンタを選択します。

⑨【終了】

マップエディターを終了します

### 1 (11)地図ファイルの構造 <sup>I</sup>

地図ファイルには、属性データと結合できない、テキスト地図ファイル形式のものと、属性デー タと結合可能な【地図ファイル形式で保存】で作成したファイルの 2種類があります。前者のファ イルは一つだけで、拡張子.TXTで登録されています。内容はエディタやMS-DOSのTYPEコマンドで 見ることができます。一方後者は一つの地図につき、.MAP、.DA1、.DA2、.DA3、.DA4、.DA5の6つ のファイルを使用します。この内、. MAPのみがテキスト形式で見ることができ、オブジェクト名や 線種名等を記憶しています。その他はバイナリ形式で、内容を見ることはできません。いったん地 図ファイルを作成した後は、テキストファイル形式の. TXTは特に必要ないので、削除しても構い ません。

#### [(12)オブジェクト名の漢字での指定

MANDARA自体は日本語FEPを持っていませんが、 MS-DOS付属のFEPを使用することはできま す。インストールの方法はBASICマニュアルを参照して下さい。しかし、 MANDARA中で漢字を 入力するのは少々面倒なため、次のような方法を取るとよいでしょう。

まず、オブジェクト名や線種名をローマ字で入力し、地図ファイル形式で保存します。次に、ワ ープロかエディタを起動し、地図ファイルのうち拡張子が .MAP のファイルを読み込みます。そし て、ローマ字の部分を漢字に置き換え 再び保存します。必要以外の部分を書き換えると、地図フ ァイルとして使用できなくなるので注意して下さい。

![](_page_21_Figure_14.jpeg)

⑧【プリンク設定】 2-13 地図の回転

# 3章属性データベースの作成

地図データベースを作成した後、属性データベースを作成します。属性データベースの作成は地 図の作成に比べれば容易です。一般に、一つの地図データベースに対して複数の属性データベース を作ることが多くなります。例えば、日本地図の場合、都道府県別の属性データベースや、測候所 別の属性データベースなどで共用することができます。

属性データベ スの作成は MANDARA上で行うものではありません。一般にエディタやワー プロ、表計算ソフトを使用します。それらのうちでも表計算が最も適しており、ここでは、 Lotusl 23を使用した場合を想定して説明していきます。

## 1.基本的な属性データベースの作成

|(1)地図データベース どブジェクト数の指定 |

まず最初に使用する地図データベースを指定しなければなりません。これは以下のように行いま す。

【書式】 MAP [地図ファイル名]

「MAP」は地図を指定するコマンドで、半角で空白をあけてから地図名を指定します。日本地図な ら「JAPAN」、神戸の地図なら「KOUBE」、ユーザーが作成した地図の場合は、作成時の地図ファイル名 が地図名になります。日本地図なら次のようにします

【例】 MAP JAPAN

また、地図データベースがカレントディレクトリ上にない場合は、ディレクトリも指定します。

【例】 MAP B:\MAPDATA\JAPAN

地図を指定した後、オプジェクト数の指定を行います。オブジェクトとは、作成する地理行列の 縦方向の数です。例えば、日本の都道府県別データの場合は47となります。なお、オブジェクト数 は必ずしも指定する必要はありませんが、指定しない場合はメモリ効率が落ちます。このコマンド は、地図データベース中の一部のオブジェクトのみを使用する場合や、レイヤ構造化する場合に特 に有効です。次節(1)で説明する DUMMY指定時のオブジェクトも指定数に含まれます。

【書式】 OBJECT [オブジェクト数]

【例】 OBJECT 47

#### (2)地理行列の作成

データは、縦に北海道、青森県 … といったオブジェクトを並べ、横方向に人口、面積 … とい った属性データを並べる、いわゆる一般的な地理行列の形で作っていきます。注意する点は、空白 のセルを作らないことで、必ず何らかの数値を入れて下さい。一つのデータベースにき最大で100項 目入ります。ただし、オブジェクト数によって最大データ項目数は変化します。

MANDARAの数値精度は有効数字 6桁となっているので、数値の入力に際しては注意して下 さい。また、欠損値を扱うことはできません。

| (3)タイトル·単位の指定 |

①タイトルの指定

データに人口、面積、人口密度…と取った場合、タイトルが無いと区別がつかないので、データ の最上部にタイトルを入れる人が多いと思いますが、 MANDARA上でタイトルを表示する場合 は、左端に「TITLE」と入れて下さい。タイトルは省略しても構いませんが、複数の属性データがある 場合はつけたほうがよいでしょう。

【書式】 TITLE [タイトル1] [タイトル2] [タイトル3]  $1.1.1$ 

【例】 TITLE 人口 面積 人口密度

②単位の指定

属性データの単位を指定します。様式はタイトルの場合と同じで、「TITLE」の代わりに「UNIT 入れます。

【書式) UNIT [単位1] [単位2] [単位3]<br>UNIT 人 k㎡ 人/k㎡

【例) UNIT  $\lambda$   $\kappa$   $m^2$ 

なお、属性データが名義尺度の場合、単位に大文字で「CAT」とすると、メイン処理部分での操作 が名義尺度用の操作になります。

以上の操作を経て作成されたサンプルを表 3-1に示します。これが属性データベースの最も基本 的な形式です。

#### 表3-1 属性データベース作成例

MAP JAPAN OBJECT 47

![](_page_23_Picture_331.jpeg)

### (4)テキストファイルの作成

作成した属性データはディスクに保存しますが、F:ファイル、S:保存を使った「-.WJ2(3). というファイルが作成される保存のほかに、 「一 PRN」というテキス トファイル形式で保存し、 M ANDARAではこのテキストファイルの方を読み込みます。

やりかたは、P:印刷を選び、次にF:ファイルを選択します。ファイル名を入力した後に設定 画面になりますが、ここで必ず以下のように設定して下さい。

用紙サイズ:フリー <sup>9</sup> 行末位置: 240 :余白: 0 - 出力形式:画面通り/指定無視 --

行末位置が240ということは、横方向に最大240文字分しか入らないということなので、例えば列 幅が 8だとしたら、データは最大30個までということになります。また、エデイタでは横方向にさ らに続けることができますが、 MANDARA自体は横方向に 255文字分が最大なので、 255文字以 内に収めて下さい。Lotus123上での設定例を図 3-1に示します。

上記のように設定した後、範囲指定を行い 、開始、終了を実行してテキストファイルの作成は終 了です。

設 定

![](_page_24_Picture_426.jpeg)

図3-1 Lotus123上での設定例

ここまでの作業が終わったら、 MANDARAに移ります。 Lotus123を終了させ、 MAN DAR Aのディスクを挿入し、リセットしてください。以降の操作は次章を参照して下さい。

### 2. 属性データベースの応用

#### |(1)ダミー指定

資料で47都道府県中30都府県についてデータを得たのだが、地図は日本全体を表示したいような 場合があります。そのとき、 Lotus123上でデータが存在しない県の部分を 0にした場合、平均値等 が誤ったものになってしまいます。こうした場合にこのダミー指定を Lotus123上で行います。また、 鉄道や河川などの表示のみを行いたい場合にも使われます。このダミー指定によるオブジェクトは 属性値を持ちませんが、 OBJECT」指定値には含まれます。

![](_page_25_Picture_424.jpeg)

この「DUMMY」〜「END」コマンドは、<u>地図データベース指定「MAP」とオブジェクト数の指定「O</u> BJECT」を行った後に指定して下さい。このコマンドの使用例を表3-2、3に示します。

表3-2 DUMMYの使用例 1 ま3-3 DUMMYの使用例 2

![](_page_25_Picture_425.jpeg)

1 (2)地点定義 <sup>I</sup>

地理的な情報を扱う場合、その情報が都道府県別であったり、市町村別であったりしますが、観 測地点別の気象データ、港別の貿易量など、オブジェクトが面的広がりを持たない 0次元であるケ ースがあります。もし 、その オブジェクトが点データとして地図データベースに登録してあれば問 題ありませんが、属性データベース上で新たな点データを定義することも可能です。なお、マップ エディターを用いて地図データベース上に追加すれば、属性データベース上で指定する必要はあり ません。

![](_page_25_Picture_426.jpeg)

この「 DEFINITION」-「 END」コマンドは、地図データベース指定「 MAP」の前に指定して下さい。 座標値の取得方法は、マップエディター上で座標を調べるか、メイン処理時に座標を読み取るかで 得ることができます。また、地点のみでは点データだけが表示され、海岸線などは表示されません。 したがって、(1)ダミー指定を行う必要があります。使用例を表3-4に示します。

![](_page_26_Picture_297.jpeg)

| (3)地点のみの場合 |

地点の座標値があらかじめ与えられていて、地図を必要とせず、地図データベースを作成する必 要性もあまりないような場合は、地図データベース名を次のように指定して下さい。

 $MAP$ #

地図ファイル#の中には、 NOTHI NG」という地点データが 1つ入っています。したがって「 NOTH ING」というオブジェクト名は使用しないようにして下さい。さらに、スケールを表示する必要があ るので、スケール指定を行います。

【書式】 【例】 SCALE [ 1単位距離あたりの長さ] [ 1単位距離の単位] SCALE 40 km

ここで「1単位距離」とは、スケール表示の際の基本単位で、一般に1km、1m、1mile、など が用いられます。 1単位距離あたりの長さ」は、読み取った座標で 1単位距離に必要な長さを指 します。【例】では、2万5千分の1地形図を、1単位距離=1kmとして、1mm方眼紙から読み取 った場合を示しており、 40mm=1 kmという関係です。また、方位が上が北でない場合、その角度を 指定します。

【書式】 (例】 COMPASS [角度] [表示位置 X座標] COMPASS 90 100 50 [表示位置 Y座標]

角度は、真上を 0度とし、左回りです。 【例】では左が真北となります。座標は省略でき、省略 した場合は画面右上に表示されます。

スケール、方位の指定が省略された場合、次の値となります。 SCALE 40 KM COMPASS O O 0

地点のみというデータを使用することは実際はあまりありませんが、認知地図の測定などに使え るでしょう。また、因子軸を X Y軸として因子得点で散布図を作ったり、 MOSの二次元解の値を 座標として扱い、処理を行うことなどにも使えるでしょう。この場合、方位やスケールは意味を持 たなくなるので、非表示にします。使用例を表 3-5に示します。

#### 3-5 地点のみの例

![](_page_27_Picture_341.jpeg)

#### 1 (4)継続指定 <sup>I</sup>

前 節(4)で述べたように、 Lotus123では横方向は最大240文字しか入りません。また、 MANDA R A自体も 255文字しか読み込むことはできません。この問題を解決するのが、この継続指定です。

(書式】 CONTINUE

継続指定「 CONTINUE」にはパラメータはありません。使用例を表 3-6に示します。

#### 表 3-6 CONTINUEの使用例

![](_page_27_Picture_342.jpeg)

|(5)レイヤ構造化 |

単純な地図データベースでは、地図データベースにつき 1種類の地図が含まれているだけですが、 複雑な地図データベースには、市町村境、統計区境、町丁境、DIDなどの地図が含まれることが あります。これらの複数の地図を一つの属性データベースで操作するために、レイヤ構造がとられ ます。

- 文学図集のチーキーに「実生されて大統<br>人参らしらず日付

【書式】 LAYER [レイヤ名]

#### (例) LAYER 町丁目別

MANDARAでは最大10枚までレイヤを使用できます。ただし、システムディスクをワークエ リアとして使用するため、ディスク容量が不足する場合があります。使用例を表 3-7に示します。 この場合、地図ファイル名「 ICHI\_TOU」の中のオブジェクトを二つのレイヤで使用しており、レイ ヤ「ORIGINEPOINT」と「KUBUN」が作られています。「ORIGINEPOINT」は点データであり、「KUBUN」 は面データとなっています(ただし、属性データベースだけを見ても判別はできない)。レイヤ構 造をとる場合、それぞれのレイヤ内で「 OBJECT」の指定を行ってから地理行列を作成して下さい。

### 表3-7 レイヤ構造化の例

に指定して下さい。

![](_page_28_Picture_295.jpeg)

## 3. ワープロ、エディタからの属性データベースの作成

これまでは表計算ソフトLotus123を使った場合を説明してきました が、ここでワープロやエディタを使用した場合について説明します。 表計算ソフトでは列幅が一定に設定されているので見やすいのです が、ワープロやエディタで列幅を揃えるのは多少煩雑なものになりま す。しかし、 MANDARAでは半角スペースを区切りとして使用し ているので、データ項目間に半角の区切りが一つ以上入っていれば、 列幅を揃える必要はありません。ただし、 TITLE」「 UNIT」とそれに 続く最初のオブジェクトに関しては、列幅を揃えなければなりません。 表3-8の例では、「TITLE」「UNIT」と次の「北海道」の属性値の列 幅が揃えてあります。これは、もし単位やタイトルを指定しない場合 に、属性値と単位やタイトルがずれることを防ぐために行うものです。 保存に関しては、テキストファイル形式で保存して拡張子を「.PRN」 表 3-8 作成例

Japan Lands

![](_page_28_Picture_296.jpeg)

 $-20 -$ 

## 4 MANDARA上での榛作

地図デ タベースと属性データベースが完成すると、 MANDARA上での操作に移ります。 M ANDARAは本来主題図を表示するためだけのソフトから出発したため、操作も主題図の表示と その設定の二つに大きく分けられます(図 4- 1)。種々の分析機能は設定モードに含まれていま す。

![](_page_29_Figure_2.jpeg)

図4-1 メイン処理部での主要機能

# 1. データファイルの読み込み

#### [(1)属性データファイルの読み込み]

MANDARAを実行すると、データファイル読み込み画面になります。ここで Ill 章で作成した ファイルを選択しなければ、次に進むことはできません。ドライブやディレクトリ、拡張子を変更 するときは右クリックして下さい。変更メニューが現れます。ディスクを交換する場合は、交換し てから右クリックし、 「ファイル選択 を選んで下さい。変更メニュ でさらに右クリックすると MANDARAを終了させることができます。

ファイルを選択すると読み込みが開始され、使用する地図ファイルが表示されます。エラ が無 ければ設定画面に移ります。

#### [(2)エラーへの対処 |

◎地図データが指定してありません

データ中で「MAP JAPAN」などのように地図が指定してない場合に出ます。このエラーが出た場 合、読み込みは中断されます また、「MAP」と「JAPAN」の間の空白が全角の場合もこのエラーにな ります。 MANDARAを終了させ、 Lotus123で元のデータを修正 て下さい。また、 MAND

ARA以外のテキストファイルを選んだ場合もこのエラーが出ます。

◎~は定義されていないので、数値は無効です

これは、 「愛知県」でないといけないのに「愛知」としたり、 TITLE」を「 TITL」などとした 場合に出てきます。読み込みは続けられますが、設定画面に入ると、地図から一部が欠落してい ることに気付くでしょう。 MANDARAを終了させ、 Lotus123でデータを修正して下さい。

◎メモリ不足で地図ファイルが読み込めませんでした

メモリが足りないので、日本語 FEP等の常駐プログラムを解除してから立ちあげて下さい。 ◎表示するデータがありません

オブジェクトが存在しない場合に出ます。属性データファイルをもう一度確認して下さい。 ⑨地図データ指定の前に地点を定義して下さい

地図ファイルを指定した後に「 DEFIN IT ION」を行った場合に出ます。

◎オプジェクト数指定に誤りがあります

OBJECT」で指定した値が不正です。

◎オプジェクト指定数を越えています

OBJECT」で指定した値よりもオブジェクト数が多い場合に出ます。超過分は読み取られない ので、属性データベースを修正して下さい。

◎レイヤ••••以降は読み込めません

レイヤの最大数は 10までです。

◎レイヤ: .... 読み込めませんでした

レイヤ構造のデータで、システムディスク上に作業領域が確保できなかった場合に現れます。 このエラーが出ない場合にも、確保できなかった時はデータ数値がすべて0になっています。

また、次の様な英語によるメッセージは、全く違う種類のデータを読んだ場合に出てくることが あります。メッセージが出た後、何かキーを押すとMS-DOSに戻ってしまうので、もう一度MAND ARAを実行させ、正しいファイルを選択して下さい。

Subscript out of range in  $\sim$ 

Illegal function call in  $\sim$ 

エラーの多くはデータの方に問題がありますが、データはあっているのにエラーになるという 場合は、前章でのテキストファイル作成時の範囲指定などの設定が間違っていたりすることがあ るので、確認して下さい。

# 2.設定目面

データを読み終えると図 4-2のような 画面となります。ここで各種設定を行った 後、左下の「表示」をクリックすると、設 定されたように主題図がディスプレイまた はプリンタに出力されます。

設定は画面上で赤、または青で表示され ている文字や、画面下の青字に白で表示さ れた部分やタイルパターン部分などをクリ ックすることで行います。

![](_page_30_Figure_22.jpeg)

①データ項目の選択 4-2 設定画面

(1)画面各部の説明

ここには現在設定中のデータ項目がその番号とともに表示されています。ここをクリックすると、 Lotus123上で「 TITLE」で指定したタイトルが表示されるので、図にしたい項目をマウスで選択して 下さい。項目数が一定数を越えると、選択時に縦バーと▲▼の記号が表示されるので、これらをク リックして上下にメニューを移動させて表示したいデータ項目を選択して下さい。

データ項目の下には、そのデータ項目についての単位 (UNITで設定したもの)、平均値、最大値、 最小値、標準偏差が表示されます。ただし、単位で「 CAT」と指定した名義尺度のデータにはこれら の数値は表示されません。

#### ②表示方法の選択

ここでは表示方法の選択を行います。ここをクリックすることで、【ペイント】【円·四角】【棒】 【記号】【円グラフ】【白地図】のうちから表示方法を選択することができます。また、【分析】 空間解析】 【ボロノイ分割 を行った場合、 等値線図 と【ボロノイ図)が前記表示方法に付 加されます。

表示方法によってそれ以後の設定方法が異なるので、 (2)を参照して下さい。

#### ③階級区分方法の選択

これは、表示方法が円 四角や棒の場合は「凡例区分」となっています。区分方法には 3 種類あっ て、【手動】【偏差】【等間隔】から選択できます。【手動】では、ユーザーが区分値を設定しま す。⑤を参照して下さい。【偏差】は、階級区分を平均値と標準偏差によって行うもので、データ の度数分布が正規分布を示すときに使用します。【等間隔】は、階級区分をデータ項目の最大値、 最小値と、区分数によって機械的に区分するものです。実際問題として、【等間隔】で区分するこ とは稀で、【手動】か【偏差】で行うことが多くなります。

#### ④区分数の選択

表示方法が円や棒の場合は「凡例数」となっています。ここで数値上をクリックすることで階級 区分数、または凡例数を決定します。表示方法によってはこの部分は無くなります。

#### ⑤区分値の変更

階級区分または凡例区分が手動になっている場合、ここの数値の文字が青色になり、マウスでク リックすることで数値を入力することができます。数値はキーボ ドから入力して下さい。数値の 確定はリターンキーで行い、ESCキーで入力モードから抜けることが出来ます。また、↑↓キーで上 下に移動させることも出来ます。

数値が図 4-2のようになっている場合、 248.833より小さい値では一番下のペイントパターンが 選択され、 248.833以上で435,667よりも小さいときは、下から二番目のペイントパターンが選択さ れます。一番上のパターンは996.167以上の場合に選択されます。

区分間隔やデータの度数分布によって、地図化された場合に偏りが激しい場合があります。地図 を表示する前に画面下の【度数】をクリックしてください。すると、指定した区分での度数分布を 見ることができます

#### 6表示位置 · 領域サイズの変更

表示位置とその大きさを設定します。 領域サイズ の網目の部分をクリックすると、表示され る範囲が小さくなります。表示される領域が小さくなるということは、拡大して見えるということ です。四角内の網目ではなく空白部分をクリックすると、表示範囲は大きくなります。【表示位置】 の赤枠内が実際に表示される範囲を示しており、ここでクリックすることにより表示位置を変える ことができます。

#### ⑦ペイン ト・ 記号パターン

画面左端には20種類のペイント(記号)パターンが並んでおり、 1箇所が赤枠で囲まれています。 この赤枠は、マウスでクリックすることで移動します。右側には指定した区分数に対応する塗り分 パタ ンが示されており、その上をクリックすると赤枠内のパターンに変わります。必要に応じて 適切なパターンに変更して下さい。また、左側の赤枠は、円·四角モードや主題図表示画面での【線 引き 】【 ボックスペイント 】時の塗り潰しのパターンとなります。さらに、赤枠内をもう一度クリ

ックすると そのパターンを変更することができます。

⑧各種機能の選択・変更

左側から順に説明していきます。

- 表 示 設定した状態で主題図を表示します。出力先に画面とプリンタを選択することになります。 プリンタを選択すると、【ふつう】と【大きい】で出力の大きさを聞いてきます。【ふつう】は 約B5版で、【大きい】では【ふつう】の面積比4倍で出力されます。縮小印刷が可能なプリン タでは、【大きい】を選択して50%で印刷すると最も精密な出力が得られます。なお、プリンタ に出力する場合、表示位置や領域サイズに関わらず地図全体が出力されます。また、画面出力後 に関しては 5節「主題図表示モード」を参照して下さい。
- ファイル:ファイル関係の操作を行います。【データファイル読み込み】【ペイントパターン保存】 記号パターン保存】を選択します。 (データファ イル読み込み を選択した場合、 1節のデー タファイルの読み込みの画面に戻るので、新しいデータファイルを選択して下さい。また、読み 込みメニューで右ボタンをクリックすると再び設定画面に戻ります。パターン保存については(3 )を参照して下さい。また、ボロノイ図を作成した場合には、【ボロノイ図のテキスト地図フファイル化】 が付加されます。これに関しては3節(7)46を参照して下さい。

また、現在の追加図形や、追加したデータなどをディスクに保存したい場合は、【ファイル】では なく、(5) 17 【その他】【データテーブル出力】を参照して下さい。

線種:ここでは、図 4-3のようなウインドウが表示され、地図を表示す る際の線種パターンを選択します。日本地図では、海岸線、湖岸線、都 道府県境についてラインパターンを設定することができます。例えば、 「都道府県境」を破線にしたい場合は、まず右側のラインパターンのう ち破線をクリックします。すると破線の周囲が赤枠になります。そのあ と「都道府県境」の文字上をクリックすれば 都道府県境は破線で表示 されるようになります。

主題図表示モードでの【線引き】の際のラインパターンは、このウイ

![](_page_32_Figure_7.jpeg)

[表示] [274] [線種] データ

データ:現在使用しているデータファイルとレイヤの情報を表示します。 図4-3 線種設定

- 度数:表示されている階級区分値、または凡例値に対応する度数分布表を表示します 。実際 に表示 する前にこの機能を使ってどのような分布図になるか予想できます。表示方法によってはこの機 能は無効となります。
- 重ねる: 2つの異なる表示方法を一つの主題図に表示します。詳細は (4)を参照して下さい。
- 分析:各種の分析を行います。詳細は 3節を参照して下さい
- レイヤ: レイヤに関する操作を行います。詳細は 4節を参照して下さい。

設定:塗りつぶし方法、使用プリンタなどの設定をします。

塗りつぶし方法の違いは次の通りです。

ンドウでの赤枠内のパターンが使われます。

- ・境界ペイント・..•境界線を引いた後、境界線内側の白領域をペイント座標、シンボル位置を参 照して塗りつぶします。
	- 多角形ペイント ・・ 境界線を多角形とみなし、その内側を塗りつぶします。
	- ※複雑な形状が多いときは多角形ペイントの方が優れています。

その他: ータ テーブル出力、終了などの操作を行います。詳細は (5)を参照して下さい。

|(2)表示方法ごとの設定

#### ①ペイント

定されていますが、自由に変更可能です。数値の左に表示されている 図4-2のように、区分数に応じてペイントパターンが最初から設 魔襲客: 第119 パターンが実際に表示されるパターンです。このパターンは画面左端 • 言ロニ汀'門塁二塁芦喜:ィ たいパターン上をクリックすれば、赤枠内のパターンに変更されます c ンをクリックすると、そこに赤枠が移動するので、数値左側の変更し ユーザー自身のパターンを作成したい場合は (3)を参照して下さい。 の20種のパターンの中から自由に選択できます。左端で適当なパター<br>ンをクリックすると、そこに赤枠が移動するので、数値左側の変更し<br>たいパターン上をクリックすれば、赤枠内のパターンに変更されます。<br>ユーザー自身のパターンを作成したい場合は(3)を参照して下さい。<br>単位で「CAT」と指定した場合、最大値と最小値の差が10以内ならば<br>単位で「CAT」と指定した場合、最大値と最小値の差が10以内ならば

名義尺度データとして扱われ、区分数、区分値などは固定されます。

![](_page_33_Figure_4.jpeg)

![](_page_33_Figure_5.jpeg)

また、表示するオブジェクトが点データの場合、図4-4のように 図4-4 点データの場合 右側に円が表示され、 【大】 【小】をク リックすることで大きさを変 えられます。地図を表示する際にはこの大きさの円の内側が塗りつぶされることになります。

#### ②円•四角

円の場合は図 4-5のような画面になります。凡例として表示される円の大きさが、数値と対応 して描いてあります。円の大きさは【大】【小 上をクリックすることでかえられます。また、円 の中を【塗潰】す、または【空白】にするかを選択することもできます。塗り潰す場合、画面左端 赤枠内のペイントパターンで円内が塗りつぶされます。 【円】上をク リックすると四角形に変わり ますが、操作は円と同様です。

#### ③棒

棒の場合は図 4-6のような画面になります。 【縦+) (縦ー)で縦方向の大きさが、 【横+】 【横ー)をクリックすることで横方向の大きさを変更することができます。

#### ④記号

記号の場合は図4-7のような画面になります。これはペイントパターンが記号になっただけで、 操作はペイントと同じです。ユーザー自身でパターンを変更したい場合は (3)を参照して下さい。

#### ⑤円グラフ

この表示方法は、複数のデータ項目を円グラフ表示するものです。例えば、第一次、第二次、第 三次産業人口の割合を円グラフで表示したりできます。円グラフを選択すると、数値部分が一---- ーに変わります。その部分をクリックすると、データ項目選択画面になるので、円グラフにしたい データを選択して下さい。図 4-8のように選ぶと、第一次、第二次、第三次産業人口割合が円グ ラフで作成されます。選択したデータ項目を消去したいときは、もう一度クリックし、メニュー下 端の【削除】を選択して下さい。

![](_page_33_Figure_16.jpeg)

円の大きさの変更は、表示方法を【円·四角】にして、そこで設定して下さい。さらに、円の大き さを合計値に応じて変化させたいときには、 円半径]をクリックして「合計値による」にしてく ださい。

また、 合計値】とは、文字どおり合計値を何にするかの選択を行うものです。 「選択データ」 の場合は選択したデータの合計値に占める割合で円グラフが作成されます。しかし、例えば全就業 者数と 3次産業就業者数しかデータに無い場合、データ項目に全就業者数と 3次産業就業者数を選 んで円グラフにすると、おかしなことになってしまいます。そこで、 「合計値」に全就業者数を選 び、データは 3次産業就業者数だけにすれば、全就業者数に占める 3次産業就業者数の割合が円グ ラフで分かるわけです。

図4-5からもわかるように、この円グラフモードでは「データ項目」で選んだ項目と、実際に 表示されるデータとは、直接関係はありません。

#### 6户地図

白地図を表示します。その際、地名(オブジェクト名)を表示するかどうかを選択でます。ここ で【表示する】にすると、他の表示方法でも地名が表示されます。

#### ⑦ボロノイ図

【分析】【空間解析】【ボロノイ分割】を行った場合に選択できます。ボロノイ図とそれに付随 する Delaunay網を表示し、その際その線の種類を選択します。

#### ⑧等値線

ホロノイ図作成後の Delaunay網による三角形分割を利用して、等値線を描きます。その際、下限 値と等値線間隔を指定できます。等値線は、破線が基本で 5本に 1本が実線となります。

#### | (3)ペイント・記号パターンの編集 |

ペイントパータンと記号は自由に変更することが べイントバータンと記号は日田に変更することか<br>できます。画面左側にペイントパターンや記号が表 鷸窩 パケン変更 登録<br>示されている画面には赤枠で囲まれた部分がありま<br>すが、この上をもう一度クリックすると、ペイント<br>の場合は図4-9、記号の場合は図4-10のような メッシュ上で左クリックすることで、パターンが変 更されます。なお、記号の変更時には白黒の他に赤 があります。この赤色は、白でも黒でもなく、透明 にしてその下に描かれている部分を見えるようにす<br>るドットに使います。他のパターンを参照したい場 図4-9 ペイント 図<br>合は、画面左の参照したいパターンの上をクリック<br>して下さい。すると、編集中のパターンが選んだパターンに置き変えられます。

![](_page_34_Figure_11.jpeg)

l!:Eへ://二]国国]こ 図 4-10 記号

編集が終わったら【登録】をクリックして下さい。登録しない場合は右クリックしてください。 ただし、ここで登録したパターンはMANDARAを終了すると消えてしまうので、画面下【ファ イル】を選び、ディスクに保存して下さい。

#### | (4) 【重ねる】の使い方 |

主題図を表示する際には、複数のデータを一つの地図上に表示する場合がしばしばあります。そ の設定をここで行います。まず 下図となるデータについてを表示方法や階級区分などを設定して 下さい。設定が終わったら、【重ねる】をクリックし、【現データをセット】を選択します。設定 が正しければ、現在の状態が下図として登録されます。次に、下図と重ねて表示するデータを設定 し、【表示】を行えば、重ね合わせた図が出力されます。下図として可能な表示方法は、ペイント、 円・四角、ボロノイ図、等値線の4つです。円・四角を下図とした場合、上図はペイントのみが可能 です。その場合、円または四角の内側が指定した階級区分でハッチ分けされます。重ね合わせ機能

は【重ね合わせOFF】で解除されます。この機能を使って画面に表示した場合、凡例の表示が重 なって見にくくなってしまいますが、プリンタに出力する場合は問題ありません。

#### | (5)【その他】の機能

#### ①デ タテープル出力

データテーブルを画面、プリンタ、 ファイルに出力します。 画面】に出 力した場合、図 4-11のような画面と なり、左上の矢印、バーなどをクリッ クすることで表示範囲が移動します。 【プリンタ】を選んだ場合、全てのデ ータを出力するか、一部を出力するか をたずねてくるので選択して下さい。 【ファイル】では、複数 レイヤの場合 は全てのデータとともに、文字や追加 図形、ボロノイ図を指定したファイル に出力します。単独レイヤの場合は出

![](_page_35_Figure_4.jpeg)

力するデータを選ぶことができますが、 四4-11 画面への出力

文字や追加図形、ボロノイ図などが出力されるのは全てのデータ項目を出力した場合に限ります。 ここで出力したファイルは再び属性データファイルとして読むことができます。

#### ②シンボル位置操作

それぞれのオブジェクトには 地図データ作成の際に 1箇所シンボル位置が決められており、そ の位置に円や記号が表示されます。 MANDARAでは 2つのシンボル位置座標系を持ち、その座 標を変更することにより、複雑な操作を行うことを可能にしています。 2つの座標系をそれぞれ既 定座標とシンポル位置と呼び、読み込んだ直後はこの二つは全く同じ座標となっています。

シンボル位置が変更されると、表示する際に既定座標とシンボル位置が線で結ばれ、シンボル位 置に記号や円が表示されます。また、シンボル位置と既定座標の間の距離を測定したりできます

- 【シンボル位置の変更】指定したデータを XY座標と してシンボル位置を移動します。これを実行 するには、属性データとして X Y座標値が必要です。
- 【既定座標の変更】指定したデータを X Y座標として既定座標を移動します。これを実行する には 属性データとして X Y座標値が必要です。
- 【シンボル位置を既定座標にコピー】これを実行すると既定座標にシンボル位置がコピーされ、シ ンボル位置と既定座標は同一になります。
- 【既定座標をシンボル位置にコピー】これを実行するとシンボル位置に既定座標がコピーされ、シ ンボル位置と既定座標は同一になります。変更したシンボ ル位置を元に戻す時に使います。  $^{\circ}$
- 【シンボル位置の取得】現在のシンボル位置を属性データ中に 取得します。タイトルは「シンボル×」「シンボルY」と なります。これには【直接取得】と【間接取得】の二つの 方法があり、直接取得ならば、対応するオプジェクトの座 標がそのまま取得されます。間接取得は、属性データベー ス中の番号から、その番号に対応するオブジェクトの座標 を取得するものです。
- 【既定座標の取得】上記の【シンボル位置の取得】と同様です。

図4-12はシンボル位置の変更を応用した例で、日本の人口 移動圏を示したものです。この地図をつくるには、まず、属性 データベース中で最多移動先の県番号を入力しておきます。 M

![](_page_35_Figure_17.jpeg)

![](_page_35_Figure_18.jpeg)

ANDARA起動後に、【シンボル位置の取得】【間接取得】を行い、移動先を示すデータ項目を 指定します。すると移動先のシンボル位置の X Y座標がデータ項目として得られ、その得られたデ ータを【シンボル位置の変更)で新規のシンボル位置とします。表示は記号モードで行っています。

#### ③タイトル・単位の変更

指定したデータのタイトル、単位を変更します。↑↓キーで上下に移動し、リターンで確定され ます。ここで単位を「 CAT」とすると、そのデータは名義尺度データとして扱われます。

#### MANDARA終了

I

MAN DARAを終了し、 MS-DOSに戻ります。その際、 ドライブ、ディレクト リ情報、またプリ ンタなどの情報を更新します。

# 3. 【分析】機能

#### <sup>1</sup>(1) 【相関図] <sup>I</sup>

相関図は二つのデータ間の散布図を描くことを基本としたものです。これを選択すると、最初は 1つめのデータ項目と 2つめのデータ項目の相関図を表示 します。ここで右クリックするとメニュ ーが出ます。また、グラフ中のドットの上を左クリックすると、そのオブジェクト名が得られ、さ らに画面上で左クリックするとその位置にオブジェクト名が表示されます(図4-13)。右クリッ クでは表示されません。

【設定画面に戻る】設定画面に戻ります。

【画面コピー】画面コピーをとります。大きさを選択するとプ リンタに出力されます。

【表示】データを変更したり、三次元データを O Nにした場合の後にここを選択 します。

X軸データ変更】 X軸のデータを変更します 。変更後に 【表示)を選択して下さい。

Y軸 デ タ変更】 Y軸のデータを変更します。変更後に 表示】を選択して下さい。

【目盛設定】軸目盛の間隔などをマニュアルで設定します。変更後に【表示】を選択 して下さい。 【回帰分析】現在の X Y軸データをもとに回帰分析を行います。近似させる関数を選ぶと、計算が 実行されて回帰線が引かれ、画面右上に「位置指定」と出て近似式が表示されます。画面上の 適当な位置で左クリックすると、その位置に近似式が表示されます(図4-14)。右クリック すると表示されません。次に相関係数や決定係数などの統計値が出るので、近似式と同様に位 置を指定して下さい。その次には期待値をデータとして登録するか、残差を登録するか、と尋 ねてくるので、選択して下さい。

![](_page_36_Figure_14.jpeg)

図 4-13 相関図

![](_page_36_Figure_16.jpeg)

【点(円)サイズ変更】現在のドットの大きさを変更します。変更後に【表示】を選択して下さい。 【画面幅】画面幅を変更します。変更後に【表示】を選択して下さい。

次元データ表示 O Nにすると現在表示されている X Y軸の 2データに加えて、設定画面で設 定したデータをつけ加えて表示します(図 4-14) 。ただし、表示方法がペイント、円•四角、 記号の場合に限ります。

#### I-(2)【相関分析】 I

- データ項目間相関行列】 指定 したデータ項目間でのピアソンの積率相関係数を計算し 、相関行列 を画面、またはプリンタに出力します。
- 【場所間相関係数】指定したオブジェクトに関して、指定したデータを元にオブェクト間のピアソ ンの積率相関係数を計算します。その値はデータ項目に付加されます。例としては、測候所の データに 12ヵ月分の降水量を入力しておいたような場合、あるオプジェクトに対して月別の降 水塁変化が似通っているオブジェクトを探ずことができます

#### <sup>1</sup>(3)【重回帰分析 <sup>I</sup>

重回帰分析を行います。まずデータの選択で、複数の独立変数と一つの従属変数をクリックして 選んで下さい。次に出力先を指定すると計算結果が出力されます。最後に期待値、残差を登録する かどうかを選択します。

#### | (4)【ローレンツ曲線】|

ローレンツ曲線を表示し、ジニ係数を計算します。最初に横軸データを選択し、次に縦軸データ を最大 4つまで選択します。空間的な不均等度を測る場合、一般に横軸は面積を取ります。表示画 面で右クリックすると、【設定画面にもどる】か【画面コピー】を選択します。

#### 1 (5)【地域傾向面 <sup>I</sup>

現在設定中のデータに関して、既定座標をXY座標として地域傾向面分析を行います。次数(最 大6次)を選択すると計算が行われ、設定タイトル+「-TREND」+次数のタイトルで自動的に期待 値が登録されます。さらに決定係数、 F値などの統計値が表示され、残差を登録するかどうかを聞 いてくるので選択して下さい。なお、パラメータ推定は最小自乗法で行っています。

#### | (6) 【標準偏差楕円】|

既定座標を座標とし、現在設定中のデータで重み付け した標準偏差楕円を作成します。統計量が表示されると ともに、標準偏差楕円が追加図形として登録され、主題 図を表示する際に同時に表示されます。図4-15は標準 偏差楕円を使用した例で、重みとして1と0を与えてい ます。したがって、表示結果は 1の値を持つオブジェク トについてのみの標準偏差楕円となっています。

<mark>(7)【空間解析】</mark><br>- 空間的な計測、解析を行います。

【特定座標と既定座標の間の距離測定】特定の座標を入 カし、その座標とオブジェクトの既定座標の間の距 図4-15 標準偏差楕円の表示例 離を測定します。距離はデータに追加されます。こ

![](_page_37_Figure_16.jpeg)

- の機能は、中心都市からの距離を測定する場合などに使われます。特定座標の値は、主題図を 表示した後に地図上を左クリックすることで得て下さい。
- 【シンボル位置と既定座標の距離測定】全オブジェクトに対してシンボル位置と既定座標の間の距 離を測定し、データに追加します。シンボル位置と既定座標が同一の場合はすべて 0になりま す。これは、発着地の座標をそれぞれ既定座標とシンボル位置に代入しておき、移動距離を求

める場合などに使用できます。

【特定座標・シンボル位箇.既定座標間の角度測定】 3つの座標で形成される三角形の内角の角度 オブジェクトに対して計測し、データに追加します。これは、 CBDと発着地の角度を測 定する場合などに便利です(図4-16)。

![](_page_38_Figure_2.jpeg)

4-16 角度測定

【ボロノイ分割】既定座標をもとにボロノイ分割を行い ます。この機能を行うと、表示方法で【ボロノイ図】と 【等値線)が使用できるようになります。ボロノイ図の 作図には時間がかかり、オブジェクト数の 2乗に比例す るため、オブジェクト数が多いときは数時間~ 2日ほど かかる場合もあります(機種に依存する)。作成された ボロノイ図は、 【その他)【データベース出力】 【ファ イル】を行うことで保存され、また、 【ファイル】 【ボ ロノイ図のテキ入卜地図ファイル化】を行うことで、テキスト地 図ファイルとして出力されます。そのファイルはII章の マップエディターを使用して加工することができます。 図4-17は24のオブジェクトに対してボロノイ分割を行 い、ボロノイ図と Delaunay網を表示したものです。

![](_page_38_Figure_5.jpeg)

4-17 ボロノイ分割の例

| (8)【データ演算】|

①【表計算】

データ項目に関して表計算的機能を行い、新たなデータを追加します。選択すると数式を入力す る画面となるので数式を入力して下さい。計算はすべてのオブジェク に対してなされ、データに 追加されます。計算後にタイトルと単位を入力します。数式の例を次に示します。 数式: 05/(05+06)\*100

5番目のデータ項目を、5番目と6番目のデータを足した値で割り、100をかける。このように、 データ項目番号を指定する場合、番号の前に「@」を付けなければなれません。付けない場合は数値 と見なされます。使用できる演算記号、関数を次に示します。

#### 算術演算記号

+ :加算ー:減算 ^ :指数演算 \* :乗算 / :除算 例) 5+3~3\*2 →結果: 59

#### 関係演算記号

二つの数値を比較し、結果が正しければ1、そうでなければ0を与える。

=、>、〉=、く、<=

- 例) (5>3)\*10 →結果: 10
	- $(5=3)*10$ →結果: 0

#### 統計関数

SUM() :()内で指定した番号のデータの合計値を与える。 AVG() :()内で指定した番号のデータの平均値を与える。

- STD() :()内で指定した番号のデータの標準偏差を与える。
- VAR() :()内で指定した番号のデータの分散を与える。

MAX() :()内で指定した番号のデータの最大値を与える。

MIN() :()内で指定した番号のデータの最小値を与える。

※()内の指定方法は次の2種類がある。

─ 例1) SUM(@2)・・・・2番目のデータ項目の縦方向の合計値を与える。

2) SUM(@1.@5)・.. ・1番目から 5番目までのデータの横方向の合計値を与える。 数値関数・

#### I NT () :()内の数式を小数点を切り捨てた整数値を与える。

ABS() :()内の数式の絶対値を与える。

- SQR() :()内の数式の平方根を与える。
- LOG(): ()内の数式の自然対数を与える。
- LOG10():()内の数式の常用対数を与える。
- EXP() :()内の数式の指数関数の結果を与える。
- $RND():()$ 内の数式で示される値Aについて、 $0 \leq R < A$ の範囲の一様乱数Rを与える。
- COS() :()内の数式のコサインを与える。単位は度で指定する。
- SIN() :()内の数式のサインを与える。単位は度で指定する。
- TAN() :()内の数式のタンジェントを与える。単位は度で指定する
- COSR():()内の数式のコサインを与える。単位はラジアンで指定する。
- SINR():()内の数式のサインを与える。単位はラジアンで指定する。
- TANR():()内の数式のタンジェントを与える。単位はラジアンで指定する。
- CINT() :()内の数式の小数点以下を四捨五入した値を与える。
- SGN() : ()内の数式が正ならば 1、負ならばー 1 0ならば 0を与える。

②【データの標準化】

指定したデータ項目を平均 0、分散 1に標準化します。データ指定後に標準化後のデータを 【現データに上書き】するか、 【最後に追加】するかを選択します。タイ トルは旧タイトル+「 ST D」が与えられ、単位は省略されます。

③【データの削除】

指定したデータ項目を削除します。

<sup>|</sup>9)【属性データ統計値の表示] I 現在設定中のデータに関して、最大値、最小値、平均値、合計値、標準偏差、分散、尖度、歪度 の統計値を表示します。

### 4.レイヤ操作

属性データベース中に「 LAYER」を複数作成した場合に、レイヤに関する各種操作を行います。 | 1) [表示レイヤの変更】 I

設定するレイヤを変更ます。ここを選択すると、現在のレイヤの状態を保持 、選択したレイヤ に— +0 を設定対象として呼び出します。

#### |(2)【レイヤ間の重ね合わせ表示】|

複数のレイヤを重ねて表示します。重ねる レイヤについては、ここを実行する前にそれ ぞれのレイヤで表示方法の設定を行う必要が 国記口釦ヱ町匠弓直瓦回立四配貶四国乞由碑 あります。選択すると図4-18のようなウイ 図4-18 重ね合わせレイヤの選択

![](_page_39_Figure_31.jpeg)

ンドウが出るので、重ねたあわせる順(表示順)にレイヤを左クリックで選択します。通常は、面 データを下にし、点データを上にして重ね合わせます。間違えた場合は右クリックして下さい。最 後に選んだレイヤが取り消しされます。何も選択していない状態で右クリックするとウインドウは 閉じられます。

選んだ後【決定】をクリックすると、画面上に設定した順序で主題図が表示されます。凡例は1 箇所に表示されるため、見にくくなっていまが、プリンタにはきれいに出ます。ここで右クリック すると、【設定画面に戻る】【プリンタ出力】の選択メニューが出るので、よければプリンタに出 力して下さい。

#### |(3)【レイヤ間空間解析】|

複数のレイヤ間のデータを取得、変換しま す。

①【地域内に含まれる地点・地域データの取 得】

ここでは、現在の表示レイヤに包含される <sub>「夷宗1</sub>5<sub>7</sub>仙[鍵剛尼-列[塵図画] 函記 [67][1] [設定| Eの他<br>- コンコロンコード レイヤに関して属性データを検索し、現在の 表示レイヤにその情報をデータ項目として与 えます。選択すると図 4-19のようなウイン

![](_page_40_Figure_6.jpeg)

図4-19 検索対象の選択

ドウが出るので、検索対象とするレイヤを選びます(複数可)。選択方法は(2)と同様です。【決定】 を選ぶと、【カウントのみ】【データ数値を加算】のメニューが出ます。

カウントのみ 表示レイヤの地域内に含まれる、検索対象レイヤの地点または地域(この場合 既定座標の位置)の数をカウントし、表示レイヤのデータ項目に「 CONSIST+検索対象レイヤ名」 のタイトルで登録します。

データ数値を加算 表示レイヤの地域内に含まれる、検索対象レイヤの地点または地域(この 場合既定座標の位置)の、選択したデータ項目の数値を加算 し、 その値を表示レイヤのデータ 項目に「レイヤ名+データ項目名」で登録します。

②【地点・地域が含まれる地域データの取得】

ここでは、現在の表示レイヤを包含するレイヤの情報を検索し、現在のレイヤのデータ項目とし て与えます。選択すると図 4-19のようなウインドウが出るので、検索対象とするレイヤを選びま す(複数可)。選択方法は(2)と同様です。【決定】を選ぶと、【地域番号の取得】【地域属性値の 取得】のメニューが出ます。

- 地域番号の取得 表示レイヤの地点または地域(この場合既定座標の位置)が所属する検索レ イヤ内の地域(オブジェクト)の番号を、データ項目に「 AreaNo.検索レイヤ名」のタイトル で登録します。単位は「 CAT」で、名義尺度データとなります。
- 【地域属性値の取得】表示レイヤの地点または地域(この場合既定座標の位置)が含まれる検索 レイヤ内の地域のデータ項目の値を取得します。取得した値は表示レイヤのデータ項目に「検 索レイヤ名+データ項目名 」で登録されます。

## 5. 主題図表示モードでの操作

設定画面で【表示】【画面】を選択し、設定値に問題がなければ主題図が画面に表示されます。 右クリック→( 1)、または左クリック→(2)するとメニューが表示されます。

#### <sup>1</sup>(1)右クリックの場合 <sup>I</sup>

①【設定画面に戻る】 設定画面に戻ります。

#### ②【画面コピー】

画面コピー を行います。精度は【表示】 【プ ンタ】による出力よりも劣ります。

③【描き直し】

地図を描き直します。スケールや文字を移動した場合に地図が乱れることがありますが、その時 はこ で再描画させて下さい。

#### ④[文字入力】

文字を入力して画面上に表示させます。画面下端で入力後、リターンを押すと画面右上に「位置 指定」と表示されるので、マウスで表示させたい位置を指定して下さい。表示させた文字は同ーレ イヤ内のみで有効です。

#### ⑤【全文字消去】

画面上の全ての文字を消去します。

#### ⑥ [シンボル位置を既定座標に】

(2)③などで移動したシンボル位置を既定座標に戻します。この操作は2節(5)②【既定座標をシ ンボル位置にコピー】と同じです。

#### ⑦(表示位置移動】

表示位置、領域サイズを変更します。画面右上に設定画面 と同様なウインドウが出るので、領域 サイズ、表示位置を設定後【表示】をクリックしてください。操作は 2 (1)⑥を参照して下さい。 右クリックで戻ります。

#### ⑧【方位関係操作】

方位に関して【方位(非)表示】【方位位置移動】を行います。【方位(非)表示】で方位は消 去、または表示されます。 方位位置移動】で方位の位置を指定します。 '

#### ⑨【地図の回転】

地図を回転させ、鳥諏図風の地図にします。詳細は (3)を参照して下さい。

#### ⑩【スケール位置移動】

スケールの位置を変更します。新しい位置を選んで下さい。なお、移動後にスケールの後が空白 になって地図が欠けることがあります。この場合は③【描き直し】を行って下さい。

#### ⑪【スケール(非)表示]

スケールを表示、または非表示にします。

#### ⑫【追加図形消去】

選択した追加図形消去します。追加図形は3節(6)の標準偏差楕円や、(2)で説明する【線引き】、 【半径内読み取り】で作成します。追加図形は 1 レイヤごとに作られ、別のレイヤでは表示されま せん。

#### <sup>1</sup>(2)左クリックの場合 <sup>I</sup>

#### ①【地域(点)名表示】【地域(点)数値表示】【地(点)域名十数値表示】

これらは、クリックした位置がある領域内、または地点近くであった場合に現れ、そのオブジェ クトについての地域(点)名または数値 地域(点)名十数値のいずれかを画面上に表示するもの です。これらを選択すると、画面右上に「位置指定」と表示されるので 表示する位置をクリック して下さい。ここで表示された文字は、データ項目を変更しても表示されますが、異なるレイヤで は表示されません。

#### ②【文字移動】 【文字消去】

これは文字の上をクリックした場合に出るメニューで、その文字について位置を移軌、また は消 去します。移動する場合は新しい位置をクリックして下さい。場合によっては画面が乱れるので、

(1)③【描き直し】を行って下さい。全ての文字を消去する場合は、(1)⑤【全文字消去】を行って<br>下さい。<br>③【シンボル位置移動】<br>③【シンボル位置移動】 下さい。

#### 3【シンボル位置移動】

表示方法が円•四角、記号、円グラフ、棒の時はこの メニューが出ます。これは、画面上の円や記号といった シンボルの位置を移動させるために使います。位置指定 後に【描き直し】を行って下さい。既定座標は変更され ないため、既定座標と移動したシンボル位置は直線で結 ばれます。ここで変更したシンボル位置をもとに戻すに は、(1)6」【シンボル位置を既定座標に】を実行するか、 設定画面で【その他】【シンボル位置操作】【既定座標 をシンボル位置にコピー】を実行します。関東地方のシ ンボル位置を移動した例を図 4-20に示します。

![](_page_42_Figure_3.jpeg)

**④【円グラフデータ表示】** 4-20 シンボル位置移動

表示方法が円グラフの場合に出てきます。ここを選 択すると、検索オブジェクトの円グラフについて詳細を見ることができます。

#### ⑤【半径内読み取り】

この選択肢は、画面上のどこをクリックしても現れ、クリックした位置を中心とする同心円を描 き、その円内に含まれるシンボル位置を検索し そのオブジェクトのデータ項目数値を加算して表 示します。同心円は追加図形として登録されます。選択するとクリックした座標が表示されるので、 半径と同心円の間隔を入力して下さい。なお、座標も変更することができます。リターンを押すと 検索され、距離帯ごとにデータの合計、オブジェクト数、合計をオブジェクト数で除した平均値が 表示されます。距離帯別の人口などを集計する時に使用します。

#### ⑥【距離測定】

この選択肢は、画面上のどこをクリックしても現れます。選択するとクリックした位置に点が表 示され、右上に「位置指定」と表示されます。ここで任意の位置でクリックすると直線で結ばれ、 地点間の距離が表示されます。右クリックで元に戻ります。

#### 【線引き】

この選択肢は、画面上のどこをクリックしても現れます。選択するとクリックした位置に点が表 示され、右上に「位置指定」と表示されるので、画面上を左クリックしていくと線で結ばれていき ます。右クリックするとメニューが表れ、【一つ前の点に戻る】を選ぶと一つ戻り、【線として追 加図形に登録】を選ぶと追加図形に登録されます。 【登録しない】を選ぶと登録されずに元に戻り ます。メニュ一時に右クリックすると「位置指定」に戻ります。

一度左クリックしただけでメニューを出した場合は、前記のメニューに加えて【ボックスで登録】 【ボックスペイント】で登録、のメニューが加えられ、指定した線分を対角線とする四角形を描き、 追加図形として登録することができます。

上記の線や四角形を描く際のラインパターンは、設定画面中の 線種 で設定されたものが使わ れ、ボックスペイントの際のパターンは、設定画面中の画面左に赤枠で囲まれたものが選ばれます。

 $\begin{bmatrix} (3) \, ($ 地図の回転 】<br>- 【 地図の回転 】では、地図を 3 次元空間内の高さ 0 の物体と考えて、指定した角度で回転させ、 鳥瞰図風の地図を描きます。選択すると【回転角度の設定】【回転中心座標の設定】のメニューが でます。

回転中心座標の設定 は、回転座標軸の原点を設定するもので、初期値は地図の中心の座標と なっています。ここを選択すると右上に「位置指定」と出るので、地図上で回転中心とする場所を クリックして下さい。

【回転角度の設定)を選ぶと、図 4-21のような画面となります。ここで、右上の青字の上をク リックして回転角度を決めていきます。【回転角度】、【拡大率】は左クリックで+、右クリック でーになります。【座標初期化】は、角度をすべて0にし、拡大率を100%に戻すものです。設定が 終わったら【表示】をクリックして下さい。設定したように地図が表示されます。

地図を回転させると、スケールは表示されなくなり 表示後には (1)(2)のメニューのほとんどは 使えなくなります。使用できるのは【設定画面に戻る】、【画面コピー】、【描き直し】、【地図 の回転 】の 4つのみになります。 【地図の回転】で【座標初期化】 して表示させれば元の状態に戻 ります。回転角度はレイヤを変更しても変化しません。

![](_page_43_Figure_5.jpeg)

### 図4-21 回転角度の設定と主題図の表示

# 5章 テキスト地図ファイルの活用

### 1.テキスト地図ファイル

MANDARAでは地図入力機器としてイメージスキャナを使用しており、2章ではスキャナを 用いた地図データベース作成の方法を解説しました。その中でテキスト地図ファイルはスキャナか らマップエディターヘの橋渡しとして機能するのみで、地図ファイル作成後は削除してもよいと述 べました。しかし テキスト地図ファイルは次のような場合にたいへん有効になります。

#### ①方眼紙読み取りによる地図データベース作成

イメージスキャナを所有していない人でも、方眼紙からの入力という方法を取れば、時間はかか りますが地図データベースを作成することができます。その際に座標等のデータを方眼紙から読み 取ってテキスト地図ファイルとして作成し マップエディターで加工して地図ファイルにすること ができます。

#### ②既存の地図データベースからのデータ流用

既存のGISや国土数値情報の座標データを、ユーザー自身が変換プログラムを作成するなどし てテキスト地図ファイルとし マップエディターで加工して地図ファイルにすることができます。

この章では、①の方眼紙からの座標読み取りによるテキスト地図ファイルの作成方法を説明して いきます。②のような操作が可能なユーザーは、この説明を読めば変換プログラムを自身で作るこ とができると思います。

## 2. テキスト地図ファイルの作成

#### |(1) 地図データベースの構造 |

MANDARAの地図データの形式はいわゆるベクター型とよばれる、線で記憶するものです。 その線を組み合わせて、オブジェクトを作っていくことになります。地図データの大まかな構造(ま、 複数のポイントを持つラインと、オブジェクトの中心となるシンボル位置からなっており、ライン には一本ずつ番号とその海岸線 都道府県界といった線種属性が記憶されます。オブジェクトは、 シンボル位置と、そのオブジェクトの外形となるラインの番号を情報として持ちます。ただし、点 データのオブジェクトは、シンボル位置のみでライン番号は持っていません。そして、ここで指定 されたオブジェクト名が属性データファイル作成時に使用されます。ラインと ブジェクトの関係 を図 5-1に示します。多くの GISでは点データと面データは別のレイヤとして管理しますが、 MANDARAではレイヤ管理を属性データベースで行うため、地図データベースは全ての要素が 混在しています。

座標系は X は右方向が+、 Y は下方向が+の直交座標となっています (図 5-2)。

![](_page_44_Figure_12.jpeg)

①―⑥ ...• ライン番号 ....ライン座標ポイント A-0--・・ オブジェクト \* ・・シンボル位置 オブジェクトの使用するライン オブジェクトA‥‥ ①③④ オブジェクト B... ②③⑤ オブジェクト C···· 466 オブジェクト D....なし(点データ)

図5-1 ラインとオブジェクト

![](_page_45_Figure_0.jpeg)

5-2 座標系

| (2)テキスト地図ファイルの作成|

これからテキスト地図ファイル作成まで順番に説明して行きます。作成の要領は属性データベー スと同様であり 必要なコマンドをテキストファイルに書いていきます。文字の区切りは半角のス ペースで行ってください。下準備として、もとにする地図対し図5-1のように境界線をラインに 分割し 1本ずつ通し番号を付けていって下さい。テキスト地図データを作成する際には、表計算、 ワープロ、エディタなどのソフトを使用して下さい。入力する際、文字列右端にスペースを入れな いで下さい(例えば''SCALE40 km"のようの右端のスペース)。

(1)スケールの設定

地図にはスケールが必要です。その設定をまず行ってください。

【書式】 SCALE 「1単位距離あたりの長さ】 「1単位距離の単位]

【例 1 】 SCALE 0.6666666 km

【例2】 SCALE 40 km

例えば、 1:1,500,000の地図を 1mmの方眼紙で読み取ったとします。実際に表示した時にはkm単位 でスケールが表示されるとよいので、 1単位距離は 1kmになります。 1:1,500,000の地図上で 1km 長さは、1÷1.5=0.6666·mmとなるので、1単位距離に必要な長さは0.6666··mmとなります。

また、 1:25,000の地形図を 1mmの方眼紙で読んだ場合は 1単位距離は 1kmであり、それに必要 な地形図上の長さは、1÷0.25=40mmということになります。

なお、この設定は 3 2 (3)のスケールの設定と同じものです。

2万位の指定

スケールの次には地図の方位を指定します。

【書式) COMPASS 角度] [表示位置 X座標] [表示位置 Y座標]

l COMPASS90 100 50

角度は真上を 0度とし、左回りです。【例】では左が北になります。座標は省略できます。この 設定は3章2節(3)の方位の設定と同じものです。

#### 3線種の設定

フインの種類の設定をします。

#### 【書式

#### 【例】

![](_page_45_Picture_271.jpeg)

線種記号は大文字アルファベットでなければなりません。

④ラインの座標設定

ライン番号、線種、座標を入力していきます。

書式】

![](_page_46_Picture_240.jpeg)

「D」とライン番号、線種記号の間に空白を空けることはできません。また、必ずしもライン番 号を小さい順番に並べる必要はありません

#### ⑤オブジェク トのシンボル位置の設定

シンボル位置にそれほどこだわらない場合は、上記①~④までの作業を行った時点でテキスト地 図ファイルとして機能します。⑥テキス ト地図 ファイ ル保存に進んで下さい。

シンボル位置を役場の位置にしたい場合はシンボル位置を地図上から読む必要があります。また、 オブジェクトが学校の位置といった点データの場合はさらにシンボル位置が重要です。それらの場 合にオブジェクト名の指定とシンボル位置の設定を行います。

### 書式】

REGION [オブジェクト名1] -1 [シンボル位置×] [シンボル位置 Y]

 $\overline{1}$ [オブジェクト名 n ] -1 [シンボル位置 X ] [シンボル位置 Y ]

END

【例】 REGION

北海道ー1649 -566

 $\mathbf{I}$ 沖縄県 -1 34 -120 END

オブジェクト名とシンボル位置の座標の間には必ず「-1」を挟んで下さい。

ここで設定されたオブジェクトは、マップエディター読み込み時には点データとして登録されてい ます。したがって、境界線を確定する場合は【オブジェクト操作】【点データに対する境界線自動設定】 を実行して下さい。

#### ⑥テキスト地図ファイルの保存

最後に以上の作業を経て作成したテキスト地図ファイルを保存して下さい。保存方法は使用する ソフトによって異なりますが、拡張子を「 TXT」にして保存して下さい。保存後に MANDARA のマップエディターを起動し、【テキスト地図ファイル読み込み】を選択し、ドライブ等を設定し て作成したファイルを読み込んで下さい。以後の操作は2章を参照して下さい。なお、上記①~⑤ はファイル中にどの様な順序で並んでいても構いません。サンプルを表 5-1に示します。

18 - II

REGION IIIGASI -1 282 191 NAKA -1 234 241 CHIKUSA -1 348 219 KrTA -1 254 134 NISI -1 200 152 NAKAMURA -1 151 229 NAKAGAWA -1 146 307 MINATO -1 152 383 ATSUTA -1 227 326 MlZlnlO -1 294 328 MINAMI -1 273 405 TENPAKU -1 380 333 MIOORI -1 331 455 MEITO -1 426 214 MORIYAMA -1 368 138 SHOWA -1 296 275 EM) SCALE 21. 24 km COMPASS O 68. 6729 98. 1064 **PATTERN** A BOUNDARY B SITETSl' C JR END LINE DOA 26 339 23 341 20 341  $\mathbf{I}$ 130 527 131 526 OlA 26 339 25 337 澄 23 332  $\mathbb{I}$ 90 252 251 96 251 D<sub>2</sub>A I D608 139. 031 150. 501 149. 51 153. 495 155. 498 154. 992 161.486 153.495

i,

**END** 

三夏 不全国政府的政府

T.

 $\frac{1}{2}$ 

# 6章 既成地図データベース

## 1.既成地図データペースの使い方

2章において地図データベースの作り方を説明しました。そうして作成した地図データベースは 誰にでも使用することができます。そこで、本章では既成の地図データベースの使用方法について 説明します。

既成の地図データベースを使用する場合の属性データベースの書式は、 3章で説明したものと同 様で、最初に使用する地図ファイルを指定し、ついでオブジェクト名と属性データを並べていくも のです。ただし、オブジェクト名は既成のものを使う必要があるので、どのようなオブジュマト名 が利用できるのかを知っておく必要があります。東京圏の地図データベース「 TOKYO」には、 「東村 という村が二つの県に存在しています。オブジェクト名を属性データベースで指定する際に「東村 としただけでは、どこの東村か分かりません。そこで、二つの東村は、それぞれ県名を関して「群 馬県東村「茨城県東村」というオブジェクト名で登録されています。このように地図データベース ごとに特殊なケースがあるので、既成地図データベースを利用する場合は、次の既成データベース ごとの説明を参照してからにして下さい。

既成の地図データベースも、マップエディターを使用することでユーザー自身で変更することが できます。鉄道や高速道路の追加、オブジェクト名の変更、市町村の合併などの操作をしたいよう な場合は 2 2節を参照し、 【ライン追加】や【オブジェクトの修正】 【オブジェク トの結合 】な どを行って下さい。

オブジェクト名は、地図ファイル名+ MAPのファイル中に入っており、市販エディタでファイル 中のオブジェクト名を変更することもできます。その場合、順番を入れ換えたり、削除、または追 加などをすることはできません。あくまで変更のみです。

### 2. 既成地図データベース

| 1)日本 I

①地図ファイル名 JAPAN ②総オブジェク ト数 57 ③概

日本全体の都道府県境を最小単位とした地図 データベースで、南西諸島の位置はオブジェク ト名の指定で変えることができます。 ④オブジ ェクト

・オブジェクト名は都道府県名を漢字で指定し、 ~県、~府などをつける必要があります。

「沖縄県」「鹿児島県」と指定した場合、図 のように左上に表示されます。実際の位置に表 示させたい場合は、オブジェクト名を「沖縄県 2」「鹿児島県2」と指定して下さい。また、 図6-1 日本「JAPAN」

![](_page_48_Picture_12.jpeg)

「鹿児島県 3」と指定した場合は、奄美諸島が表示されません。 都道府県以外に、東北、関東、中部、近畿、中国、四国、九州、の地方名のオブジェクトが利用 できます。

| 2) 京大都市圏 l 地図ファイル名 TOKYO 総オブジェクト数 438 概要

東京23区を中心とした東京大都市圏の、市区 町村を最小単位とした地図データベースで、東 京都、神奈川県、埼玉県、千葉県の全市区町村 と、静岡県東部、山梨県東部、群馬県南部、栃 木県南部、茨城県南部の市町村が含まれていま す。

④オブジェクト

・オブジェクト名は市区町村名を漢字で指定し ~市、~町、~村、~区などをつける必要があ ります。

![](_page_49_Picture_4.jpeg)

6-2 東京大都市圏「TOKYO

・区名を指定する場合は「東京都」「横浜市」「川崎市」をそれぞれの区名に冠する必要がありま す。

・東京23区を一つにしたものは「東京23区」のオブジェクト名になっています。

- つくば市の合併前の、桜村、谷田部町、豊里町、大穂町、筑波町の 5町村も利用できます。
- 市区町村のほか、東京都、神奈川県、埼玉県、千葉県の 4都県も利用できます。
- 同名の市町村は、次のように県名を冠したオブジェクト名となっています。

神奈川県二宮町栃木県二宮町 神奈川県大井町埼玉県大井町 埼玉県小川町 茨城県小川町 埼玉県伊奈町 茨城県伊奈町 群馬県境町 茨城県境町 群馬県東村 茨城県東村

| 3)京阪神大都市圏 I

①地図ファイル名 OSAKA ②総オブジェクト数 269 ③概要

大阪市を中心とした京阪神大都市圏の、市区 町村を最小単位とした地図データベースで、大 阪府全市区町村、兵庫県東南部、京都府南部、 滋賀県南西部、奈良県北部、和歌山県北部、三 重県伊賀地方の市区町村が含まれています。 ④オブジェクト

・オブジェクト名は市区町村名を漢字で指定し、 ~市、~町、~村、~区などをつける必要があ ります。

・区名を指定する場合は「大阪市」「京都市」

「神戸市」をそれぞれの区名に冠する必要があります。

0...

図6-3 京阪神大都市圏「OSAKA」

・大阪府と兵庫県に太子町があるため、それぞれを「大阪府太子町」「兵庫県太子町」という府県 名を冠したオブジェクト名で指定して下さい。

| 4)名古屋大都市圏 I ①地図ファイル名 CHUKYO ②総オブジェクト数 192

③概要<br>- 名古屋市を中心とした名古屋大都市圏の、市 区町村を最小単位とした地図データベースで、 愛知県全市区町村、岐阜県南部、三重県北部、 静岡県西部の市町村が含まれています。 ④オブジェクト オブジェクト名は市区町村名を漢字で指定し、 ~市、~町、~村、~区などをつける必要があ ります。 · TOKYO、OSAKAの地図データベースとは異なり、

![](_page_50_Picture_3.jpeg)

図6-6 名古屋市「NAGOYA」

U•

区名に「名古屋市」をつける必要はありません。 図6-4 名古屋大都市圏「CHUKYO」 · 市区町村以外に愛知県、岐阜県、三重県のオブジェクトがあります。なお、岐阜県、三重県は県 の一部しか表示されません。

![](_page_50_Figure_5.jpeg)

区以外に、 「地下鉄」「鉄道 」のオブジェクト があります。 「鉄道」には J R、名鉄、近鉄線が 含まれています。

(7) 神戸市

①地図フ ァイル名 KOUBE 総オブジェクト数 11 ③概要 神戸市の区を単位とした地図データベースです。

④オブジェクト

区名 は漢字で指定し、~区をつける必要ががあ のます。

区以外に、 「神戸市」「芦屋市」のオブジェク トが含まれています。

![](_page_51_Picture_5.jpeg)

図6-7 神戸市「KOUBE」

(古言)(60) 年

# APPENDIX

# 1. MANDARAのファイル

MANDARAを実行するには以下のファイルが必要です。

①起動 ・コ ンパイラ AUTOEXEC.BAT:起動用バッチファイル N88BASIC.LIB: BASICコンパイラ

②プログラムファイル MANDARA .EXE: 初期メニュー GIS . EXE : MAN DAR A初期設定 GISO . EXE : MAN DAR A設定モード GISP . EXE : MAN DAR A主題図表示モード GISQ . EXE :ボロノイ分割、表計算 GISFCONV. EXE:マップエディター GI SVEC . EXE :スキャナ読み取り

③機械語サプルーチンファ イル WORD\_S .MAC:文字列検索 COL .MAC: 文字色設定 DIR .MAC:ディレクトリ情報取得 COP . MAC :画面ハードコピー GP . MAC :ウインドウ処理 POL .MAC:ポリゴンペイント KANJI .MAC:漢字表示 SPREAD .MAC:文字列分割 TENSO .MAC:メモリ転送 SE .MAC: 地点検索 SCAN .MAC : スキャンニング SAISEN .MAC: 細線化、縮退 CHA RAC . MAC :ベクトル化 GRAPH .MAC : イメージデータ編集 SORT . MAC :ソート

④データファ イル GISP .DAT: MAN DARA設定値(テキスト形式) GISFCONV.DAT:マップエディター設定値(テキスト形式) TITLE .DAT: MAN DARAタイトル(バイナリ形式) MOJI .DAT: 文字列ファイル (テキスト形式)

⑤地図ファイ ~.MAP:地図データベースサイズ等、オブジェクト名、線種名(テキスト形式) ~.DA1:オブジェクトポインター(バイナリ形式) ~. DA2:ラインポインター、線種(バイナリ形式) ~. DA3:ポイント X座標(バイナリ形式) ~.DA4:ポイント Y座標(バイナリ形式) ~.DAS:オブジェクト(バイナリ形式) ~. TXT:テキスト地図ファイル(テキスト形式)

 $-44 -$ 

#### ⑥地図ファ イルの削除

地図ファイルを削除したい場合、 MS-DOSのコマンドラインから、 DEL」+地図ファイル名 +「 \*」と入力して下さい。日本地図の場合は「 DELJAPAN.\*」とします。

### 2. MANDARAメモリマップ

![](_page_53_Picture_173.jpeg)

#### 参考文献

伊理正夫監修・腰塚武志編 (1986):計算幾何学と地理情報処理 bit9月号別冊. 尾崎タイヨ (1985): 計量モデル分析と数値計算法. CBS出版, 271p. 小城浩之(1986): PC9801 グラフィック・マスター. 山海堂, 188p. 桜田幸嗣 (1992): MS-DOS5 アセンブラ・プログラミング. アスキー,391p. 戸内順一(1990): MS-DOS版N88日本語BASICコンパイラハンドブック. ナツメ社, 231p. 野上道男·杉浦芳夫(1986):パソコンによる数理地理学演習. 古今書院, 275p. 森俊二監修・塩野充(1988): PC-9800シリーズ BASIC画像処理プログラム150選. オーム社,222p.

日郎市 一

![](_page_54_Picture_472.jpeg)

 $\mathcal{G}_0^{\alpha}$ 

 $\alpha$ 

 $\tilde{\mathcal{R}}$ 

![](_page_54_Picture_473.jpeg)

![](_page_55_Picture_264.jpeg)

 $\ddot{\phantom{a}}$ 

MANDARA利用マニュアル 1994年9月発行 名古屋大学文学部地理学教室 M1 谷謙二

 $\ddot{\phantom{a}}$ 

 $\tilde{\Sigma}$ 

 $\overrightarrow{a}$